# **PLANNING AND CONTROL USING MICROSOFT® PROJECT 2013, 2016 or 2019**<br>2016 **8 &** *PMBOK® GUIDE SIXTH EDITION*  **BY PAUL EASTWOOD HARRIS**  Sample book with two chapters

©Copyright 2019 by Eastwood Harris Pty Ltd. No part of this publication may be reproduced or used in any form or by any method without the written permission of the author.

Windows XP, Microsoft® Project 2000, Microsoft® Project Standard 2002, Microsoft® Project Professional 2002, Microsoft® Project Standard 2003, Microsoft® Project Professional 2003, Microsoft® Office Project 2007, Microsoft® Project 2010, Microsoft® Project 2013, Microsoft® Project 2016, Microsoft® Project 2019, PowerPoint, Word, Visio and Excel are registered trademarks of Microsoft Corporation.

PMBOK® is a registered trade mark of the Project Management Institute, Inc.

Primavera Project Planner®, P3®, Primavera P6 Project Manager®, SureTrak Project Manager® and SureTrak® are registered trademarks of Oracle Corporation.

Adobe® and Acrobat® are registered trademarks of Adobe Systems Incorporated.

Asta Powerproject<sup>®</sup> is a registered trademark of Electrosoft<sup>®</sup>.

All other company or product names may be trademarks of their respective owners.

Screen captures were reprinted with authorization from Microsoft Corporation.

This publication was created by Eastwood Harris Pty Ltd and is not a product of Microsoft Corporation.

## **DISCLAIMER**

The information contained in this book is, to the best of the author's knowledge, true and correct. The author has made every effort to ensure accuracy of this publication but cannot be held responsible for any loss or damage arising from any information in this book. Jos. Mith two chapters

## **AUTHOR AND PUBLISHER**

Paul E Harris Eastwood Harris Pty Ltd PO Box 4032 Doncaster Heights 3109 Victoria Australia harrispe@eh.com.au http://www.eh.com.au Tel: +61 (0)4 1118 7701

Please send any comments on this publication to the author.

978-1-925185-67-6 – B5 Paperback 978-1-925185-68-3 – eBook

2 February 2019

# **SUMMARY**

The book was written so it may be used as:

- $\triangleright$  A training manual for a two-day training course, or
- $\triangleright$  A self-teach book, or
- $\triangleright$  A reference manual

The book has been written to be used as the basis of a two-day training course and includes exercises for the students to complete at the end of each chapter. Unlike many training publications, this course book may then be used by the students as a reference book.

 This publication is ideal for people who would like to quickly gain an understanding of how the software operates and how the software differs from Oracle Primavera Project Manager, P3, SureTrak and Asta Powerproject thus making it ideal for people who wish to convert from these products.

# **CUSTOMIZATION FOR TRAINING COURSES**

Training organizations or companies that wish to conduct their own training may have the book tailored to suit their requirements. This may be achieved by removing, reordering or adding content to the book and by writing their own exercises. This book is available in both A4 spiral bound, which lies flat on the desk for training and/or self-teaching, and in B5 paperback as a reference manual. Please contact the author to discuss this service.

# **AUTHOR'S COMMENT**

As a professional project planner and scheduler I have used a number of planning and scheduling software packages for the management of a range of project types and sizes.

The first books I published were user quides/training manuals for Primavera SureTrak and P3 users. These were well received by professional project managers and schedulers, so I decided to turn my attention to Microsoft Project 2000, 2002, 2003, 2007, 2010, 2013, 2016 and now Microsoft Office Project 2019. This book follows the same proven layout of my previous books. I trust this book will assist you in understanding how to use Microsoft Project on your projects. Please contact me if you have any comments on this book. Then FOR TRAINING COURSES<br>
Sations or companies that wish to conduct their own training may b<br>
ments. This may be achieved by removing, reordering or adding<br>
own exercises. This book is available in both A4 spiral bound, w

## **SPECIAL THANKS**

I would like to thank:

- Martin Vaughn for reviewing my draft book and making valuable comments that I have used to improve the quality of this publication.
- Liam Harris for his assistance in updating this text from Microsoft Project 2010 to Microsoft Project 2013.
- Jesica Yabo for her assistance in editing and preparing the final version of earlier books.
- Thomas Grant for his valuable proof reading the book.
- My wife Sue Harris for her support.

### **CURRENT BOOKS PUBLISHED BY EASTWOOD HARRIS**

Planning and Control Using Oracle Primavera P6 Versions 16 EPPM Web Planning and Control Using Oracle Primavera P6 Versions 8 to 18 PPM Professional Oracle Primavera P6 Version 16 EPPM Web Administrators Guide Stacio 1 militaria 1 o Volcion 1 o E. 1 m Web Alaminedation States<br>Planning and Control Using Microsoft Project® 2013, 2016 and 2019 99 Tricks and Traps for Microsoft® Project 2013, 2016 and 2019 Planning and Control Using Microsoft<sup>®</sup> Project 2013, 2016 and 2019and PMBOK<sup>®</sup> Guide Sixth Edition Planificación y Control Usando Oracle Primavera P6 Versiones 8.1 a 15.1 PPM Profesional 规划和控制 Oracle Primavera P6 应用 版本 8.1-15.1 PPM 专业版 **SUPERSEDED BOOKS BY THE AUTHOR** Planning and Scheduling Using Microsoft<sup>®</sup> Project 2000 Planning and Scheduling Using Microsoft<sup>®</sup> Project 2002 Planning and Scheduling Using Microsoft® Project 2003 Planning and Scheduling Using Microsoft<sup>®</sup> Office Project 2007 Planning and Scheduling Using Microsoft Office Project 2007 - Including Microsoft Project 2000 to 2003 - Revised 2009 Planning and Control Using Microsoft Project and PMBOK<sup>®</sup> Guide Fourth Edition Planning and Control Using Microsoft Project 2010 and PMBOK<sup>®</sup> Guide Fourth Edition Planning and Scheduling Using Microsoft Project 2010 - Updated 2013 Including Revised Workshops Planning and Control Using Microsoft Project 2010 & PMBOK® Guide Fifth Edition 99 Tricks and Traps for Microsoft Office Project - Including Microsoft Project 2000 to 2007 PRINCE2TM Planning and Control Using Microsoft<sup>®</sup> Project Planning and Control Using Microsoft® Project and PMBOK® Guide Third Edition Project Planning and Scheduling Using Primavera Enterprise® - Team Play Version 3.5 Project Planning and Scheduling Using Primavera Enterprise® - P3e & P3e/c Version 3.5 Project Planning and Scheduling Using Frimavera<sup>®</sup> Version 4.1 for IT Project Project Planning and Scheduling Using Primavera<sup>®</sup> Version 4.1 or E&C Planning and Scheduling Using Primaver<sup>®</sup> Version 5.0 - For IT Project Office Planning and Scheduling Using Primavera<sup>®</sup> Version 5.0 - For Engineering & Construction Project Planning & Control Using Primavera<sup>®</sup> F6<sup>2</sup>. Updated for Version 6.2 Project Planning and Scheduling Using Primavera Contractor Version 6.1 - Including Versions 4.1, 5.0 and 6.1 Planning Using Primavera Project Planner P3<sup>®</sup> Version 20 Planning Using Primaticial Project Planner P3<sup>®</sup> Version 3. Planning Using Primavera Project Planner P3<sup>®</sup> Version 3.1 Project Planning Using SureTrak<sup>®</sup> for Windows Version 2.0 1 Open 1 Summig Cong Chronical Project Manager Version 3.0 Planning Using Primavera Project Planner P3 Version 3.1 - Revised 2006 Planning Using Primavera SureTrak Project Manager Version 3.0 - Revised 2006 Planning and Control Using Oracle Primavera P6 - Version 8.1 Professional Client & Optional Client Planning & Control Using Primavera<sup>®</sup> P6TM For all industries including Versions 4 to 7 Planning and Control Using Oracle Primavera P6 - Versions 8.2 EPPM Web Planning and Control Using Oracle Primavera P6 - Versions 8.2 & 8.3 EPPM Web 3 Determing and Control Using Oracle Primavera P6 - Version 8.1 & 8.2 Professional Client & Optional Client Planning and Control Using Oracle Primavera P6 - Version 8.1, 8.2 & 8.3 Professional Client & Optional Client Project Planning and Control Using Oracle Primavera P6 - Versions 8.1, 8.2 & 8.3 Prof ss oral Client & Optional Client Planificación y Control de Proyectos Usando Oracle Primavera P6 - Versiones 8.1, 8.2 y 8.3 Vilente Profesional y Opcional 项目规划和控制 ORACLE PRIMAVERA P6 应用 - 版本 8.1, 8.2 & 8.3 专业&可选客户端 Project Planning and Control Using Oracle Primavera P6 - Versions 8.1 to 8.4 Professional Client & Optional Client Planning and Control Using Oracle Primavera P6 - Versions 8.2 to 8.4 EPPM Web Planificación y Control de Proyectos Usando Oracle Primavera P6 Versiones 8.1 a 8.4 Cliente Profesional & Cliente Opcional 规划和控制 ORACLE<sup>®</sup> PRIMAVERA<sup>®</sup> P6 应用 版本 8.1-8.4 专业&可选客户端 Planning and Control Using Oracle Primavera P6 - Versions 8.2 to 15.1 EPPM Web Planning and Control Using Oracle Primavera P6 Versions 8.1 to 15.1 PPM Professional Project Planning & Control Using Primavera P6 Version 7 - For all industries including Versions 4 to 7 Updated 2012 Planning and Control Using Microsoft Project 2013 Planning and Control Using Microsoft Project 2013 & PMBOK<sup>®</sup> Guide Fifth Edition - No Subtitle Planning and Control Using Oracle Primavera P6 - Versions 8.2 & 8.3 EPPM Web 99 Tricks and Traps for Microsoft Project 2013 Planning and Control Using Oracle Primavera P6 Versions 8, 15 and 16 EPPM Web Planning and Control Using Oracle Primavera P6 Versions 8, 15 and 16 PPM Professional Oracle Primavera P6 Version 8, 15 and 16 EPPM Web Administrators Guide Planning and Control Using Oracle Primavera P6 Versions 8 to 17 PPM Professional Planning and Control Using Microsoft<sup>®</sup> Project 2013 and 2016 99 Tricks and Traps for Microsof<sup>®</sup>t Project 2013 and 2016 oning book and method of the Theorem Payer and Payer Sample Thing Listing Primavera Enterprise® - Pase & Pae/ Version 3.5<br>
ing Using Primavera Enterprise® - Pase & Pae/ Version 3.5<br>
ing Using Primavera Enterprise® - Pase

Planning and Control Using Microsoft Project 2013 or 2016 and PMBOK<sup>®</sup> Guide Fifth Edition

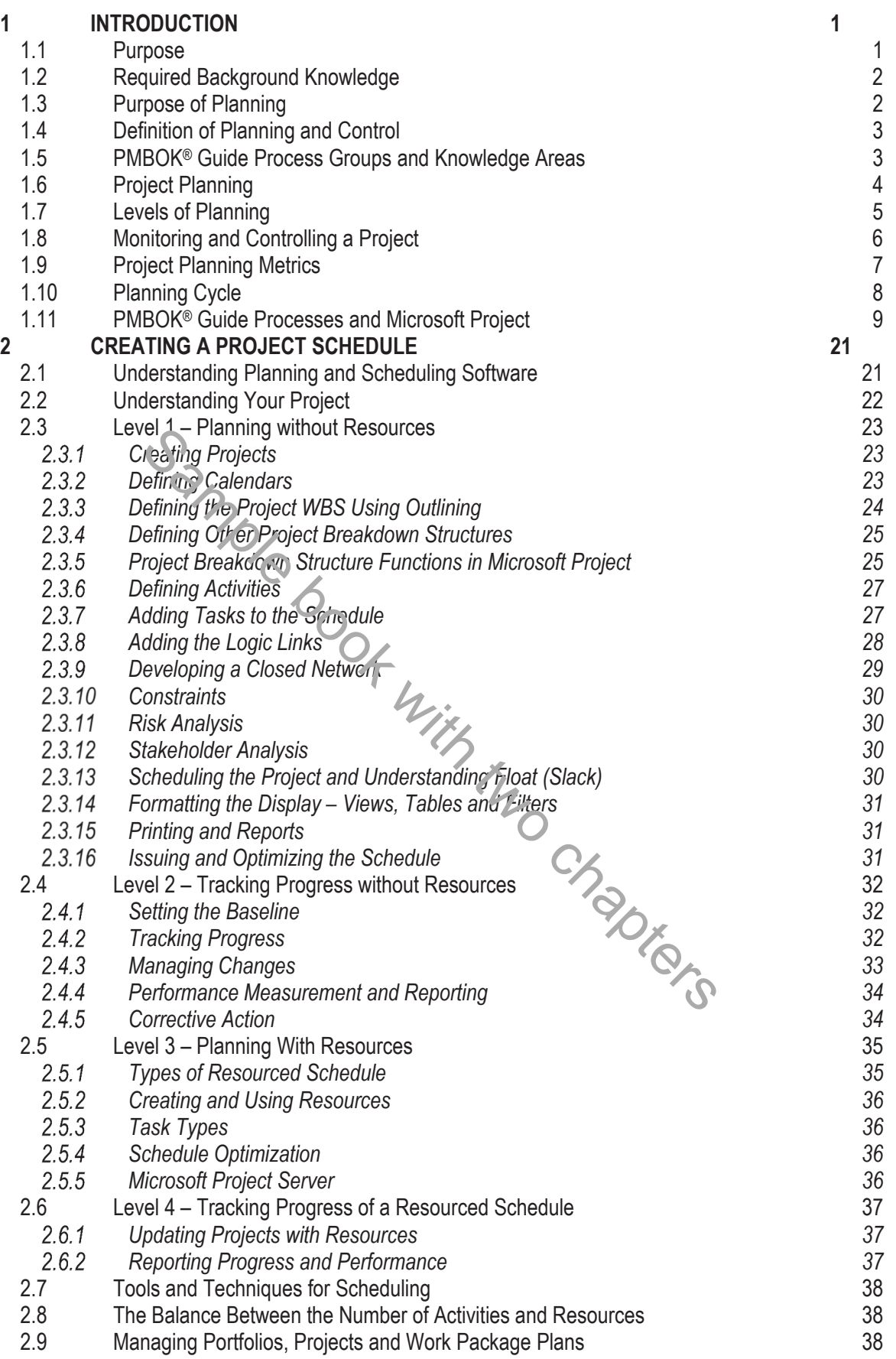

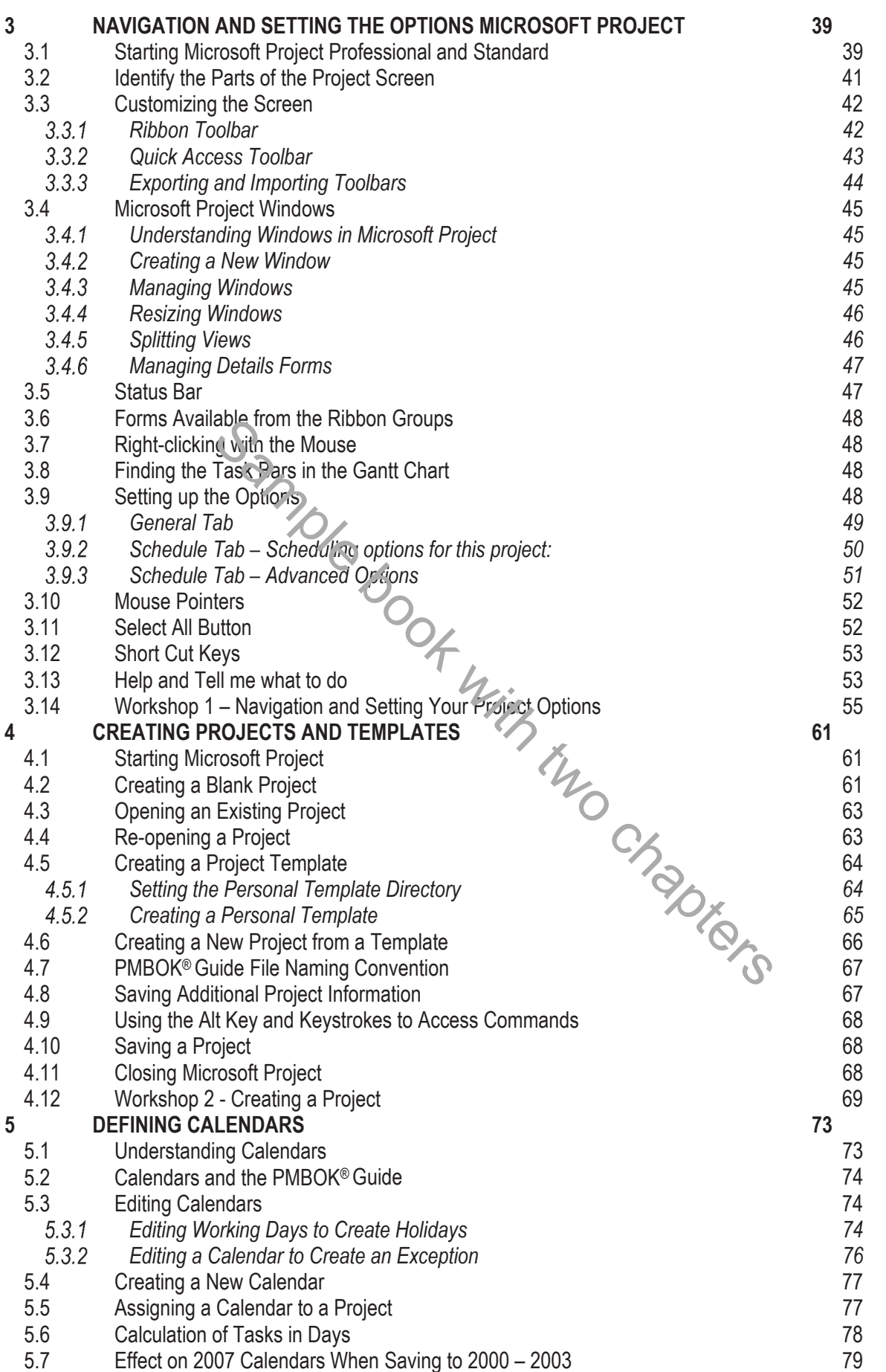

*This publication is only sold as a bound book, no parts may be reproduced by any means, e.g. electronic, video or print. © Eastwood Harris Pty Ltd* **vi**

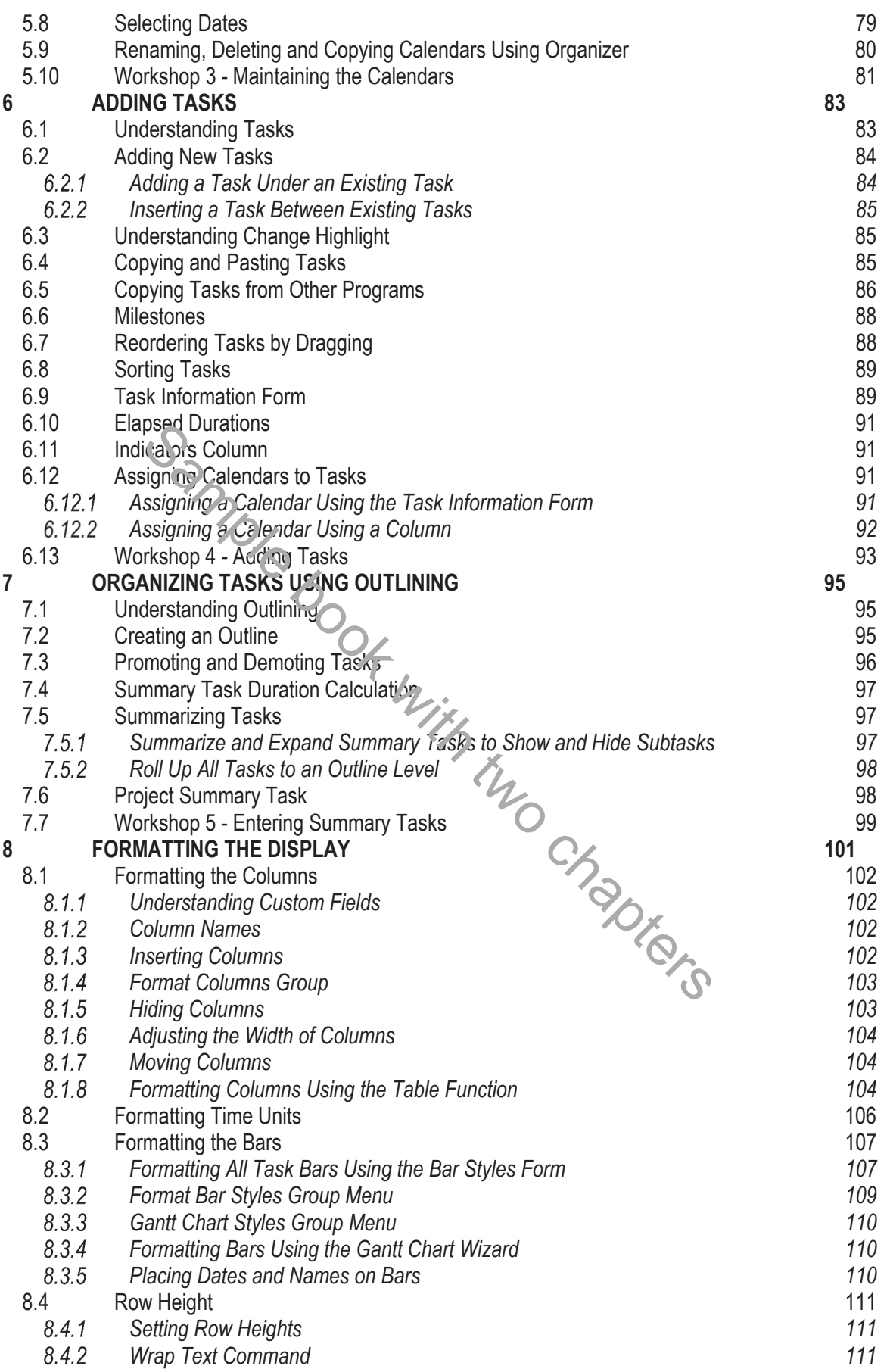

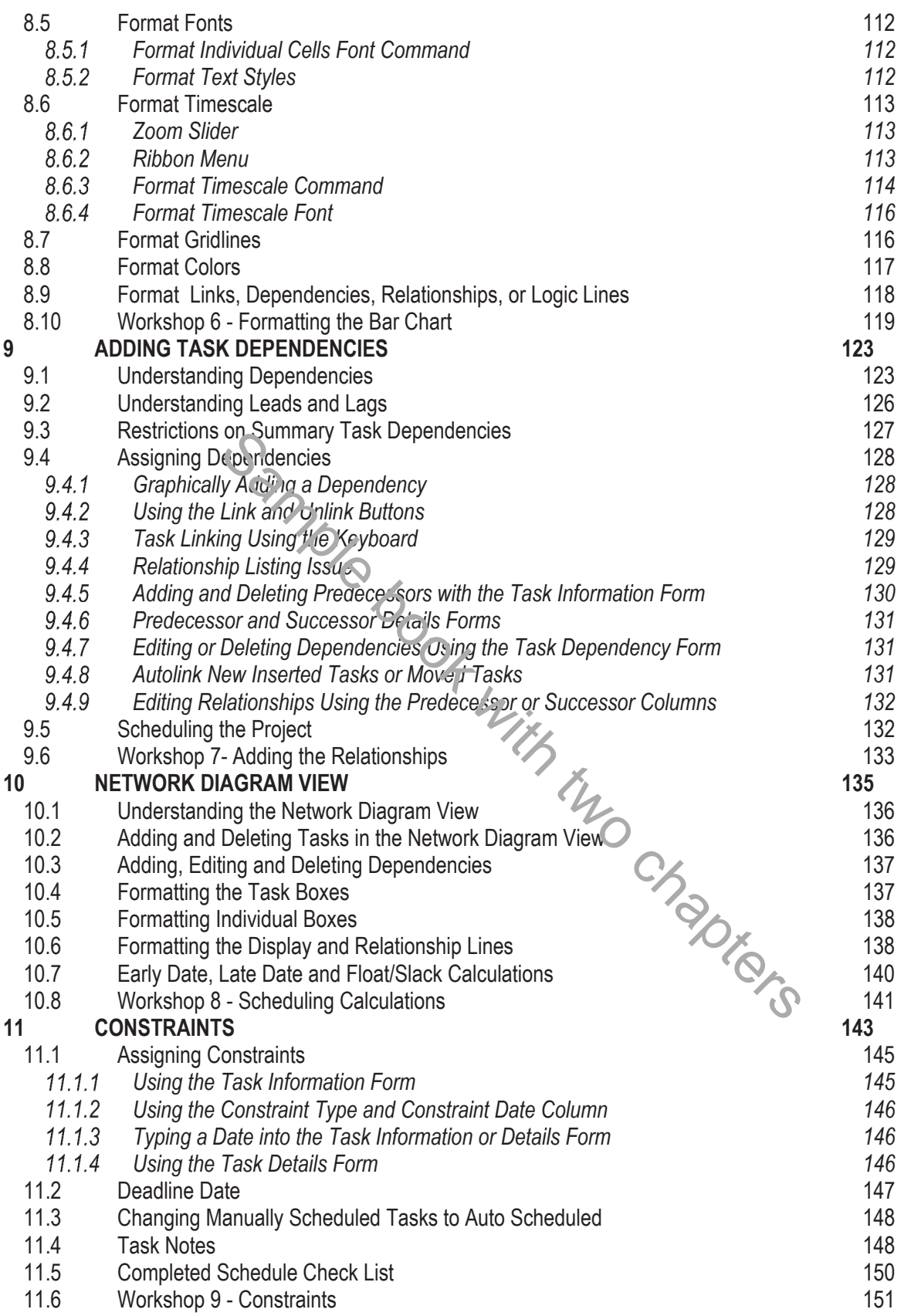

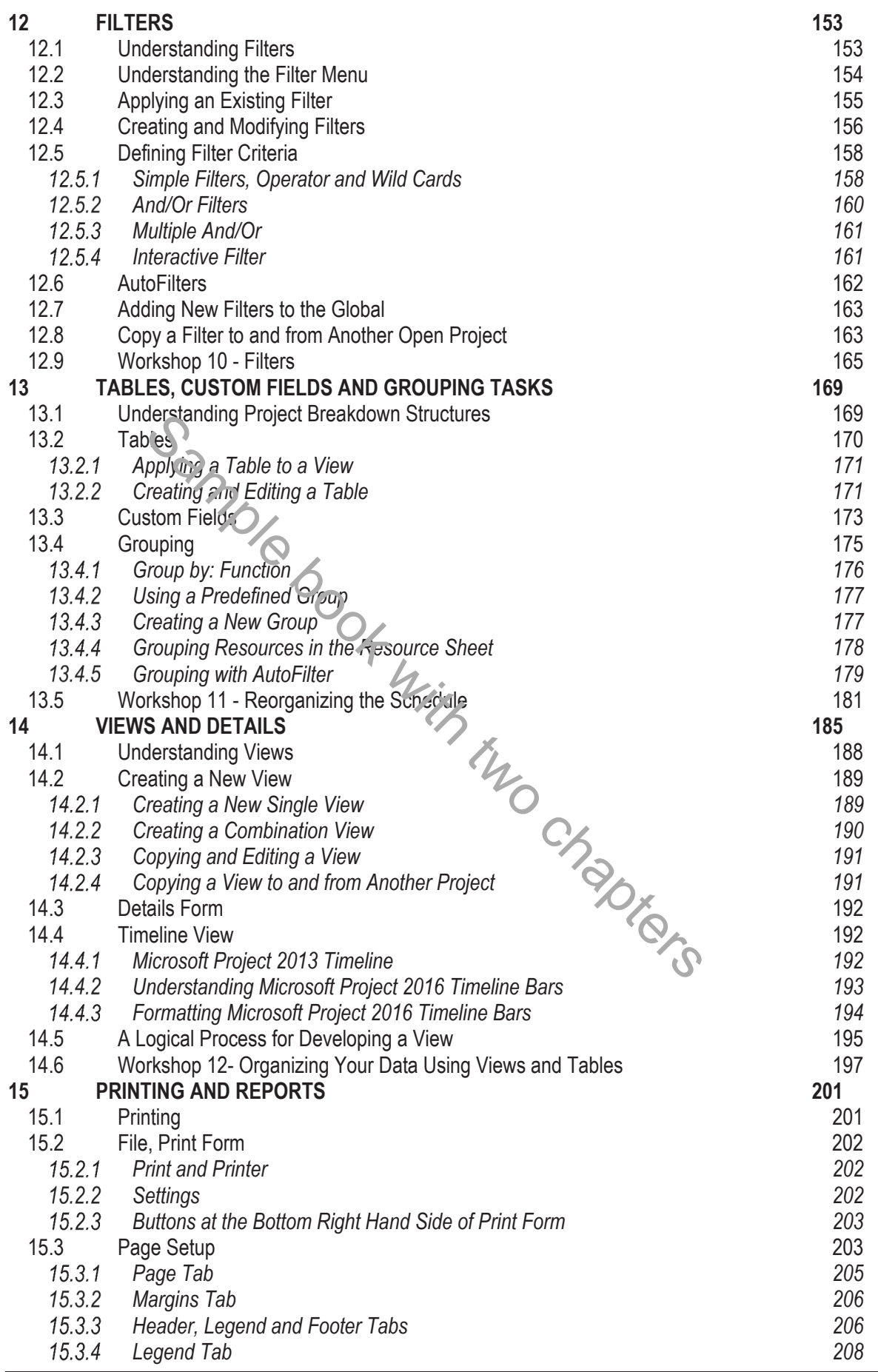

*This publication is only sold as a bound book, no parts may be reproduced by any means, e.g. electronic, video or print. © Eastwood Harris Pty Ltd* **ix**

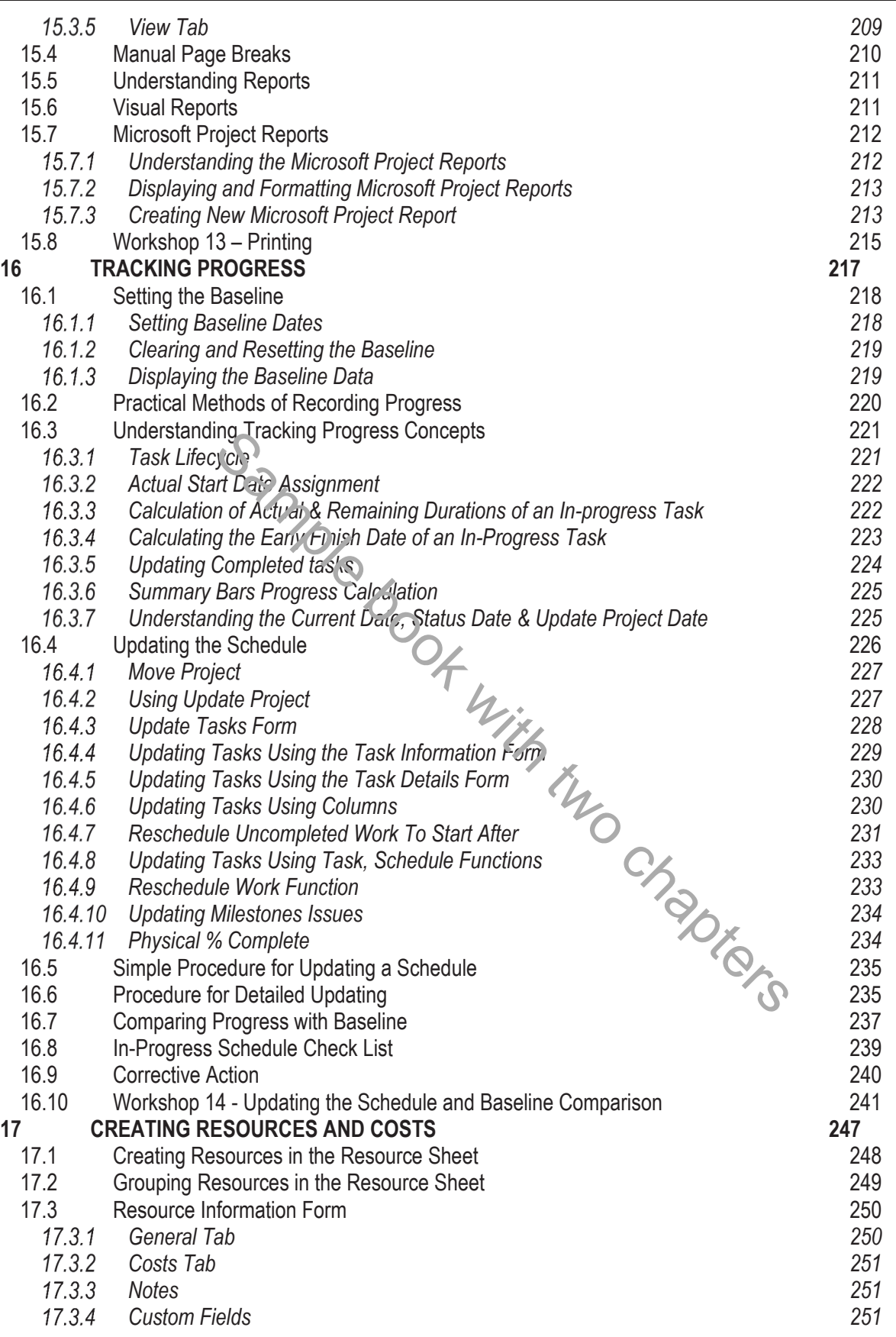

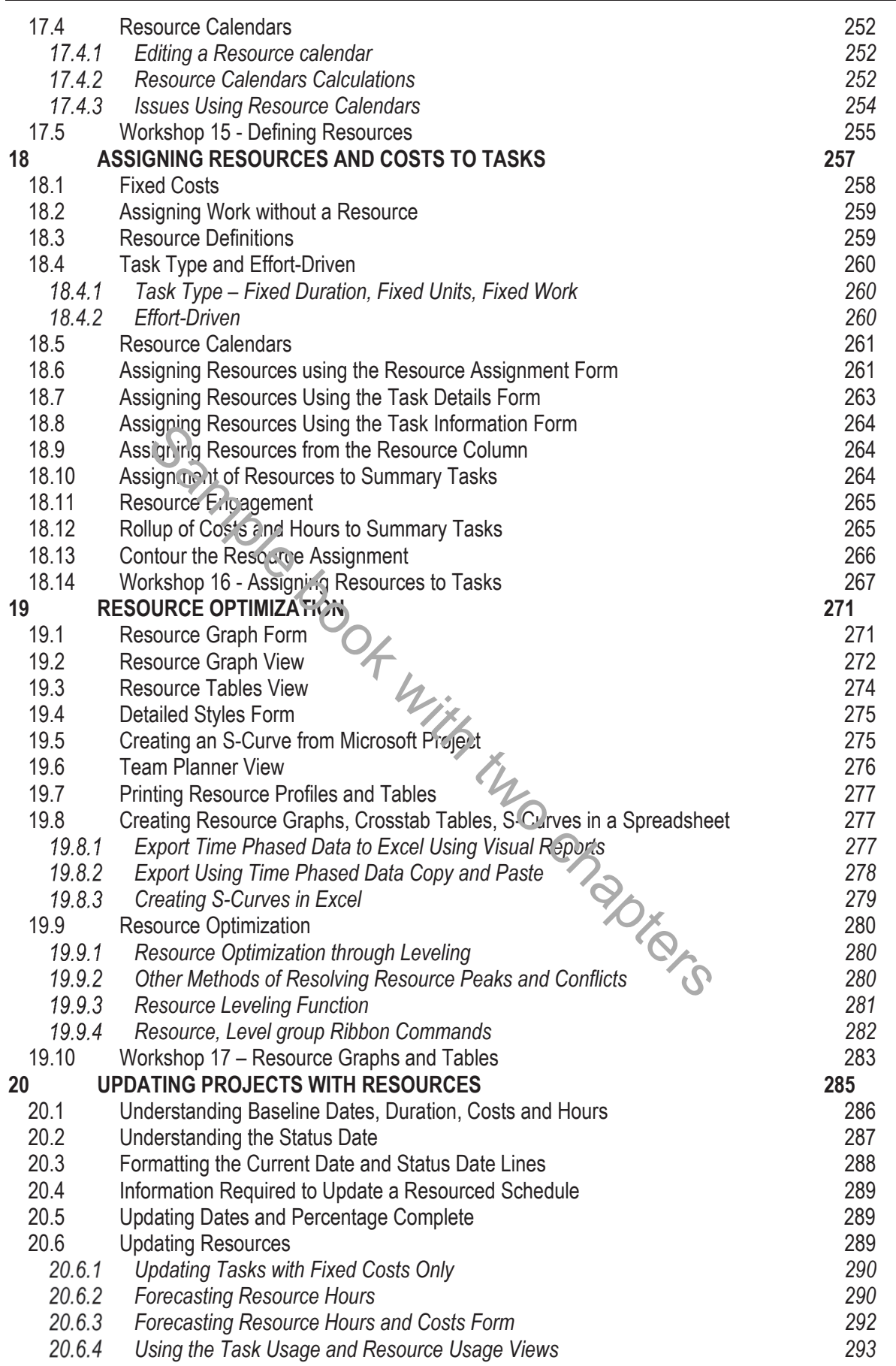

*This publication is only sold as a bound book, no parts may be reproduced by any means, e.g. electronic, video or print. © Eastwood Harris Pty Ltd* **xi**

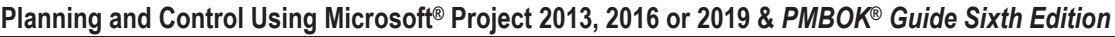

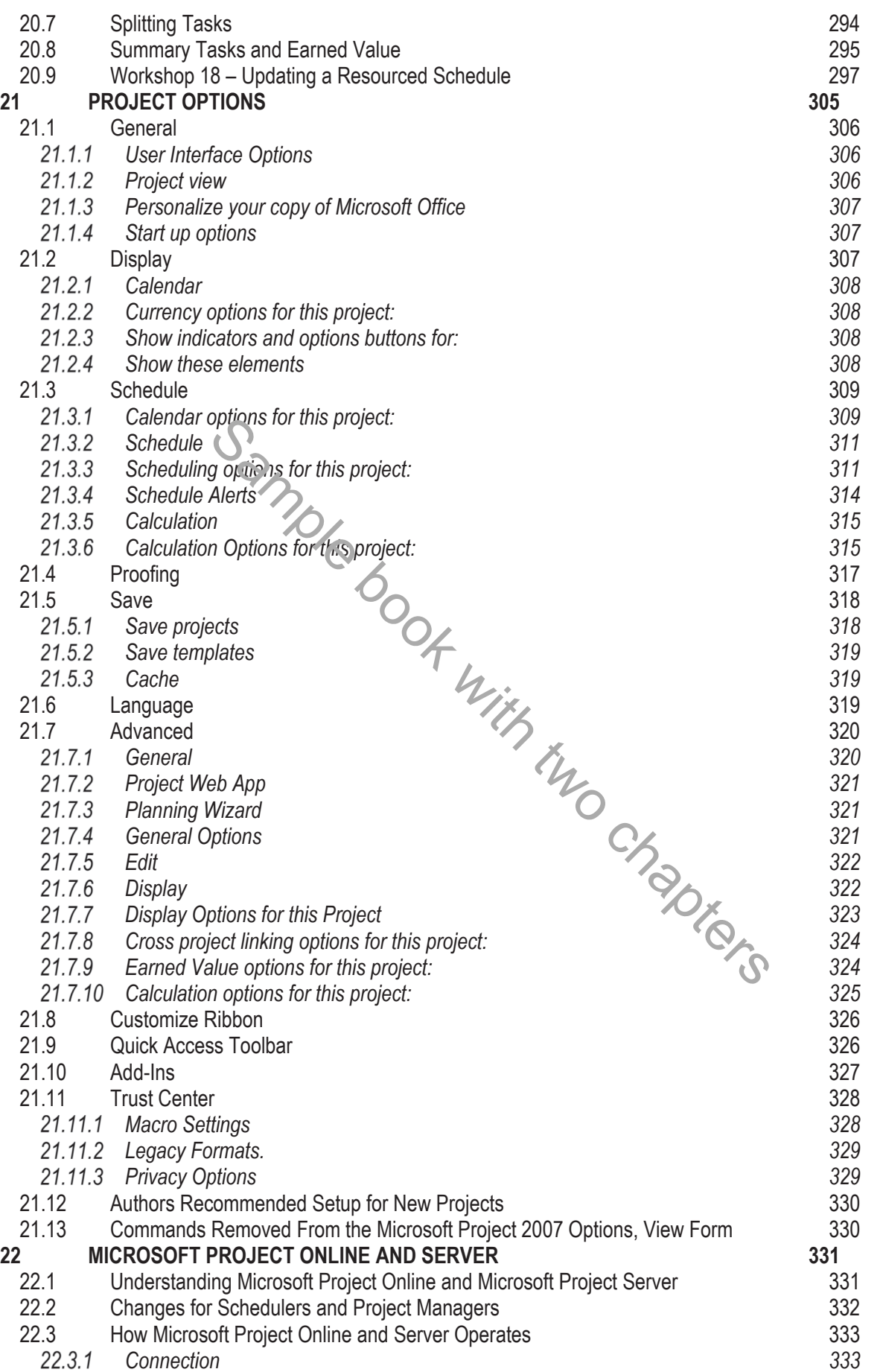

*This publication is only sold as a bound book, no parts may be reproduced by any means, e.g. electronic, video or print. © Eastwood Harris Pty Ltd* **xii**

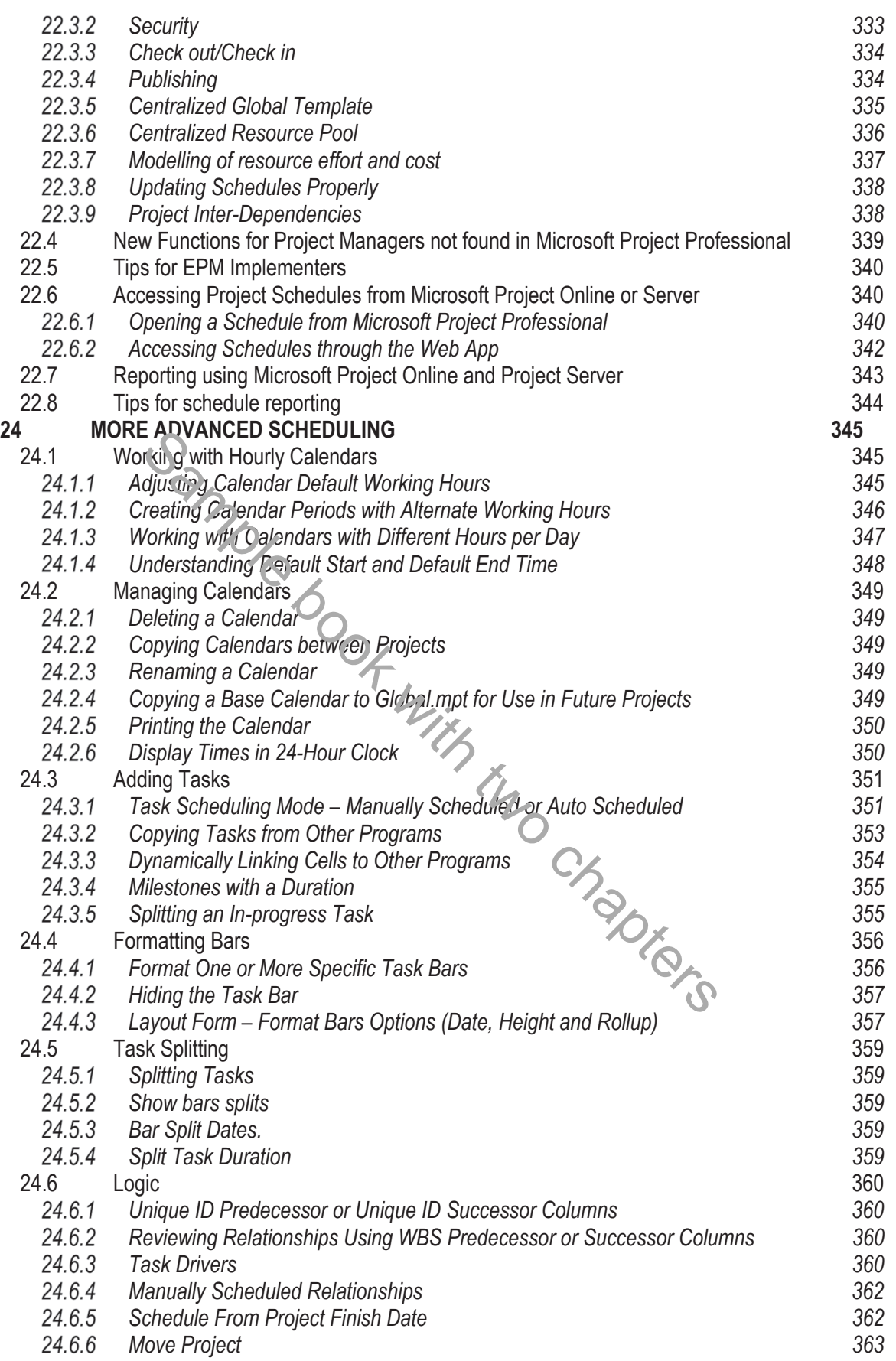

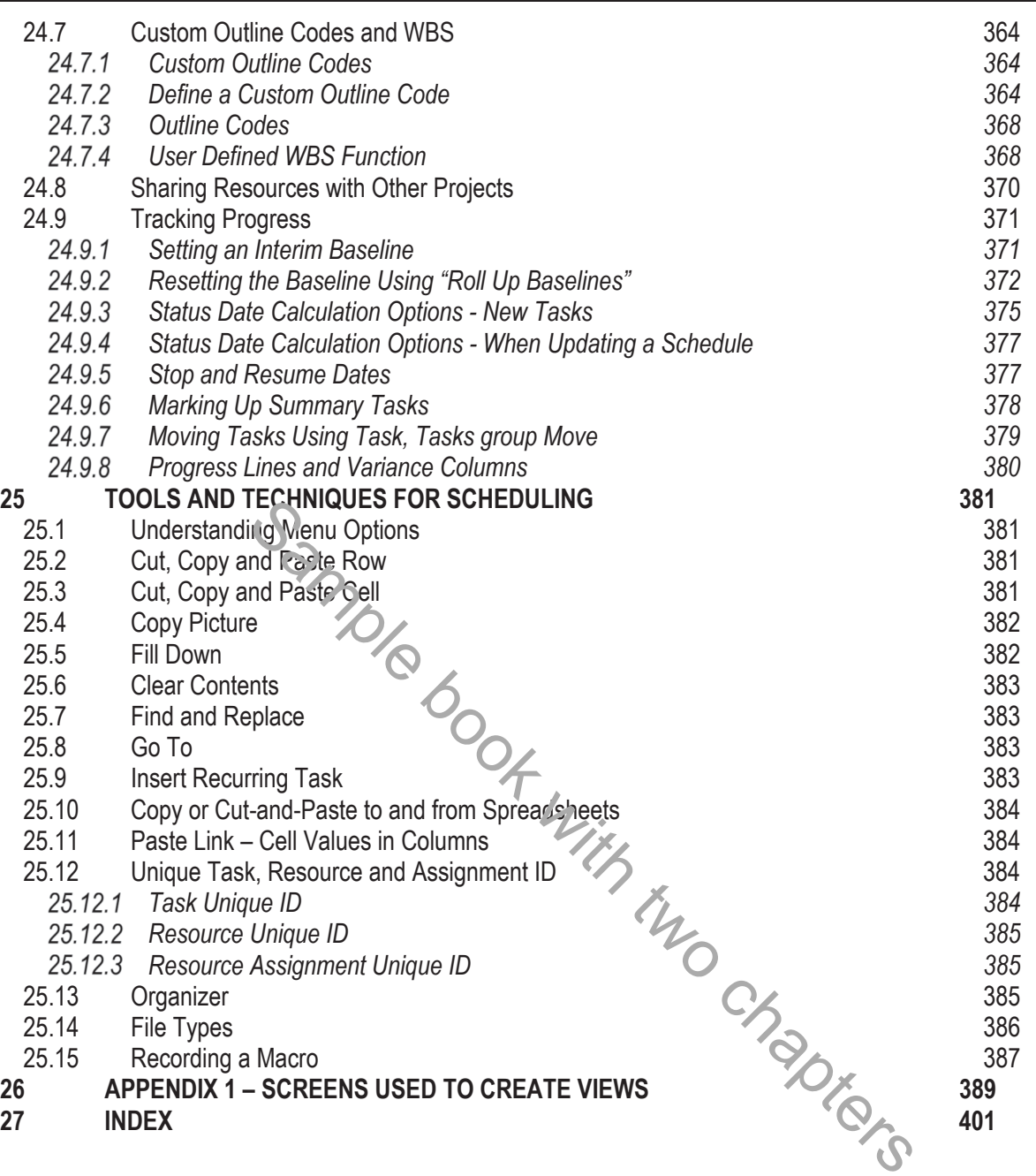

# **8 FORMATTING THE DISPLAY**

This chapter covers the following topics, which are used to format the on-screen display which are also reflected in print preview and printouts:

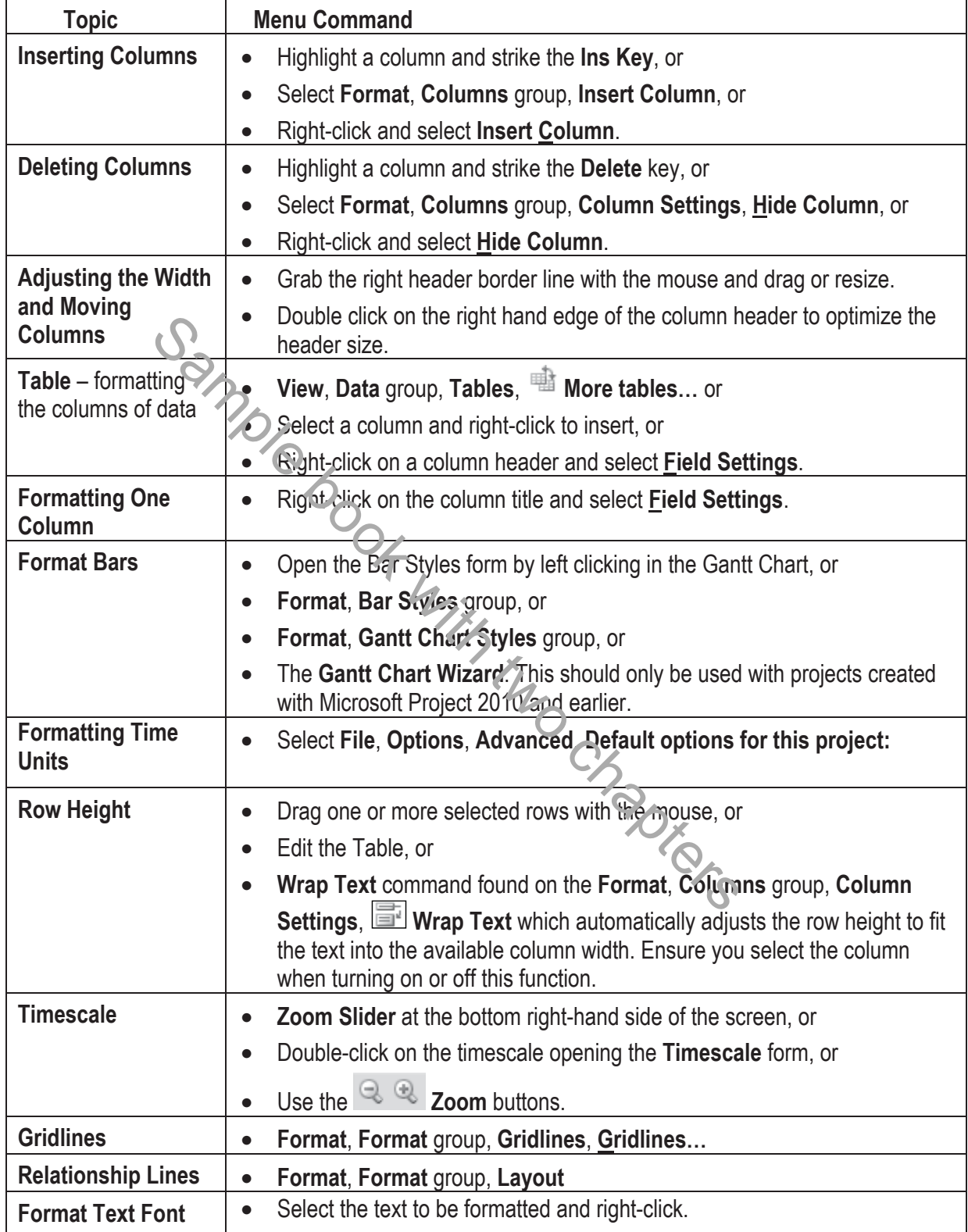

The formatting is applied to the current **View** only and is automatically saved as part of the View when another View is selected. Views are covered in more detail in the **VIEWS AND DETAILS** chapter.

# *8.1 Formatting the Columns*

Microsoft Project has some column formatting functions which are intended to make it simple to add and format new columns. There are two methods of formatting the columns:

- Inserting, editing and deleting columns of data using the **Column Definition** form.
- **Tables** A table may be created or an existing table edited with required columns using the **Table Definition** form. You may set up the data columns in the way you want to see the information on the screen and in printouts. Therefore **Tables** may be created, edited and deleted and you may select which one is used to display the data with each View. A Table may be assigned to multiple Views.

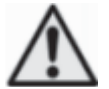

As time progresses with the option **File**, **Options**, **Advanced**, **Automatically add new views**, **tables**, **filters**, **and groups to the global** activated, a project that is created from the **Blank Project** will have many Views, Tables and Filters from old projects that may be irrelevant to the current project and it is suggested this be turned off.

#### 8.1.1 **Understanding Custom Fields**

A Custom Field is a task or resource field that may be renamed and user defined data entered in columns. These fields are preformatted only to accept specific data such as dates, costs, durations or text. These are covered in more detail in the **TABLE AND GROUPING TASKS** chapter.

#### 8.1.2 **Column Names**

Some of the Microsoft Project column names are confusing or difficult to find and the table below identifies some of the more common names and what they are to enable you to find columns more quickly:

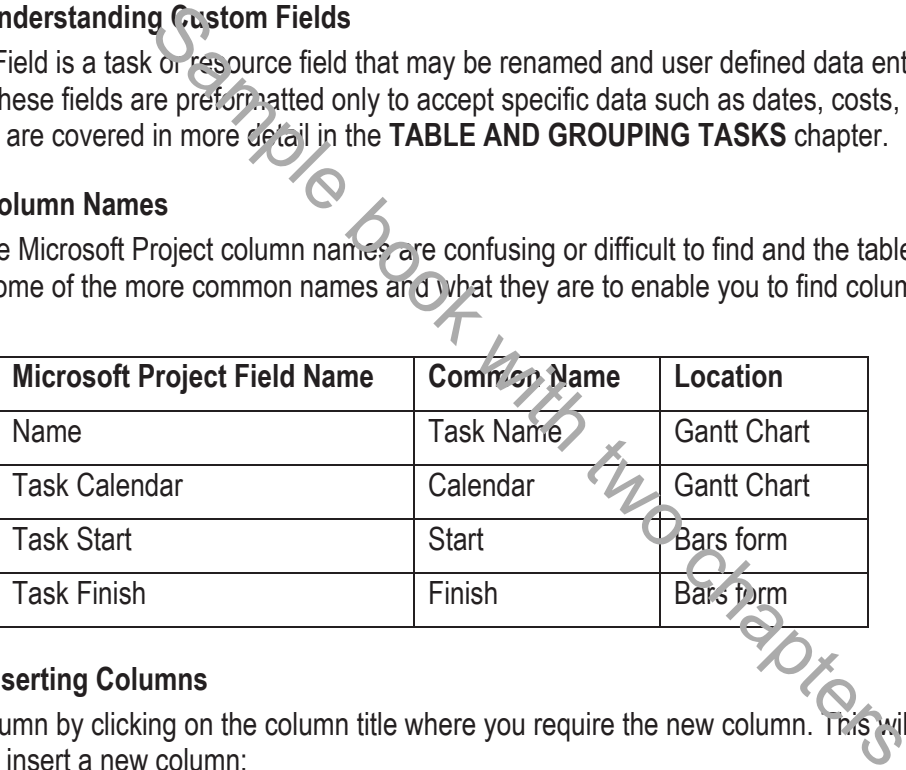

#### **Inserting Columns**  8.1.3

Insert a column by clicking on the column title where you require the new column. This will highlight the column. To insert a new column:

- **Select Format, Columns group, Insert, Column... Figure**, or
- Hit the **Ins** Key, or
- Right-click and select **Insert Column…** .

Then select the column from the drop-down list. –

- You may immediately start typing, which will take you to the appropriate position in the list.
- In Microsoft Project 2013 and 2016, when a column name that does not exist is typed into the header, then an existing Text column will be renamed with the new title. Therefore the inserted column is a renamed text **Custom Field**.

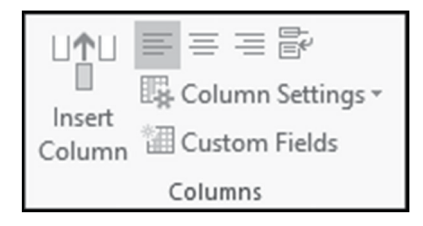

*This publication is only sold as a bound book, no parts may be reproduced by any means, e.g. electronic, video or print. © Eastwood Harris Pty Ltd* **102**

#### 8.1.4 **Format Columns Group**

The **Format**, **Columns** group has the following functions:

- $\equiv$  Aligns the text to the left, center or right,
- – **Wrap Text** and increases the row height so all text is visible,
- – **Column Settings** has:
	- ¾ **Hide Column** which hides a column but does not delete the data.
	- ¾ **Field Settings** that opens the **Field Settings** form: **NOTE:** The picture displays **Text2 Custom Field** that has been renamed **Contractor**.

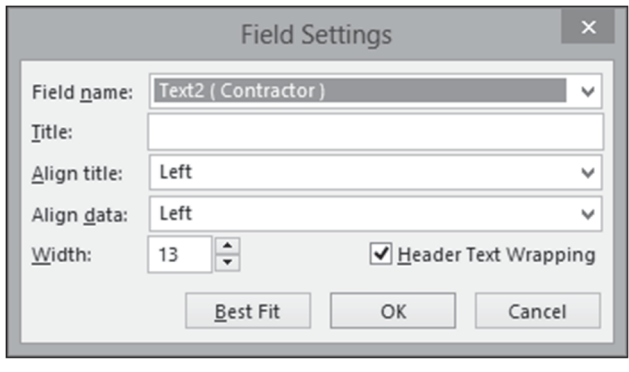

- ¾ – **Data Type** which allows the data type of a Custom Field to be changed.
- ¾ – **Display Add New Column** is a function that was new to Microsoft Project 2010. A column may be permanently displayed on the right-hand side of the screen titled *Add New Column* and clicking on this column will open up a drop-down box for the selection of the data type. This option will display or hide this column. **Example 19 In the United States with the Contractor**<br> **Sample which allows the data type of a Custom Field to be chapter paramently shaped on the right-hand side of the screen title e permanently shaped on the right-hand**
- $|| \uparrow ||$ ¾ – **Insert Column** inserts a new column.
- **Custom Fields** opens the **Custom Fields** form covered in the **TABLE AND GROUPING TASKS**  chapter.

#### $8.1.5$ **Hiding Columns**

Hiding a column does not delete the data as in Excel; the software is just not reading the data from the database. Hiding a column may be achieved by highlighting the column or by clicking on the title and then:<br>  $\frac{1}{2}$ <br>  $\frac{1}{2}$ <br>  $\frac{1}{2}$ <br>  $\frac{1}{2}$ <br>  $\frac{1}{2}$ <br>  $\frac{1}{2}$ <br>  $\frac{1}{2}$ <br>  $\frac{1}{2}$ <br>  $\frac{1}{2}$ <br>  $\frac{1}{2}$ <br>  $\frac$ then:

- Select **Column Settings**, **Hide Column**,
- Hit the **Delete** key, or
- Right-click and select **K** Hide Column.

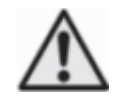

- 1. There will be no confirmation of hiding a column, but you are allowed to undo the hiding.
- 2. The term "hide" means the column is removed from the Table in this project but the data is not deleted as in Excel when a column is deleted.

#### 8.1.6 **Adjusting the Width of Columns**

You may adjust the width of the column either manually or automatically.

• For manual adjustment, move the mouse pointer to the right vertical line of the column in the header. A  $\leftrightarrow$  mouse arrow will then appear and enable the column to be adjusted.

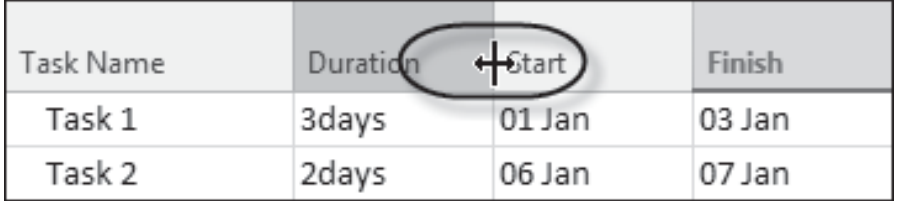

• For automatic adjustment, once again position the mouse pointer to the right vertical line of the column in the header and double left-click the mouse. The column width will automatically adjust to the best fit.

#### 8.1.7 **Moving Columns**

Columns in a Table may be moved by clicking on the column header. The mouse pointer will change to a

 $+ \frac{1}{\sqrt{2}}$  and the column may be dragged to a new location.

#### 8.1.8 **Formatting Columns Using the Table Function**

• Select **View**, **Data** group, **Tables**, and select from the list of predefined **Tables** listed on the menu. Select the table you want to display:

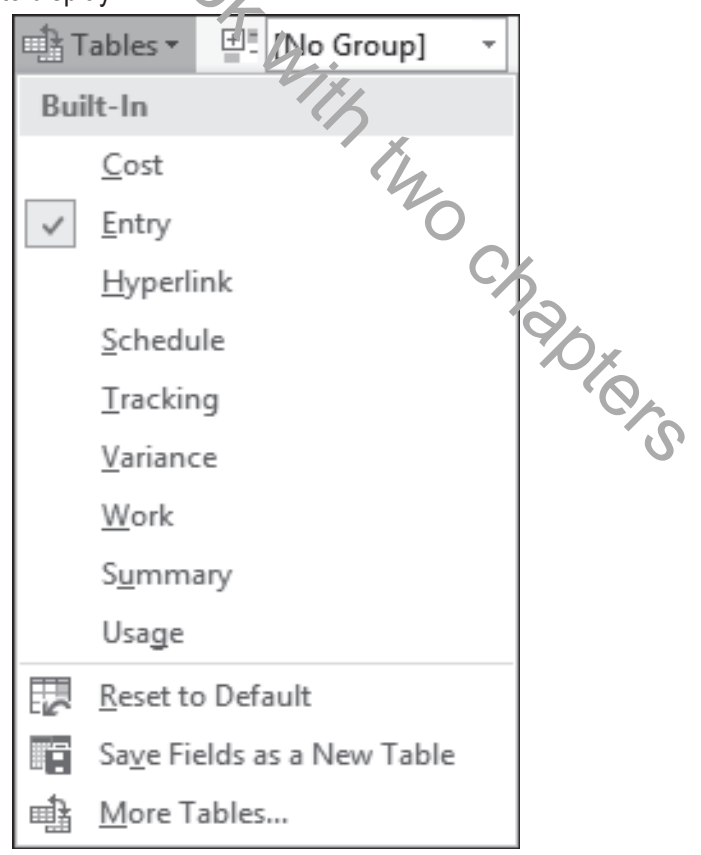

- Select **View**, **Data** group, **Tables**, **More Tables…** to open the **More Tables** form:
	- $\triangleright \begin{array}{|c|c|c|c|c|c|} \hline \text{New...} & -\text{To create a new Table.} \hline \end{array}$
	- $Edit...$  To edit the highlighted Table.</u>
	- $\sqrt{\frac{1}{n}}$  To copy the highlighted Table.
	- $Q$ rganizer...  $\Box$  Opens the Organizer form which enables you to copy a Table from one opened project to another or to the Global Project.
	- $\triangleright$   $\lfloor$   $\frac{\text{Apply}}{\text{Apply}}$   $\rfloor$  Applies the selected Table making it visible on the screen.

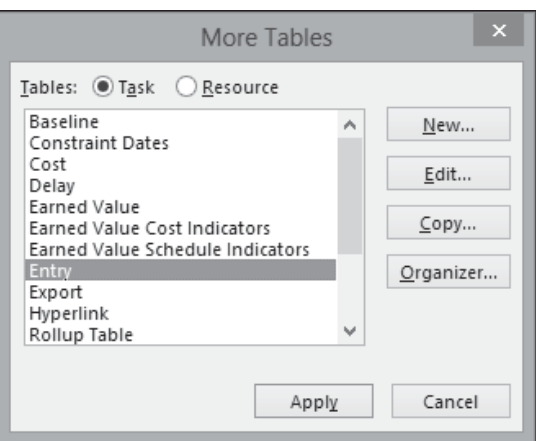

- 
- When you select  $\frac{\mathbb{N}^{\text{ew}}}{\mathbb{N}^{\text{ew}}}\cdot\mathbb{N}$   $\text{ar}$  or  $\frac{\mathbb{N}^{\text{ow}}}{\mathbb{N}^{\text{ow}}}$  you will be presented with the **Table Definition form:**

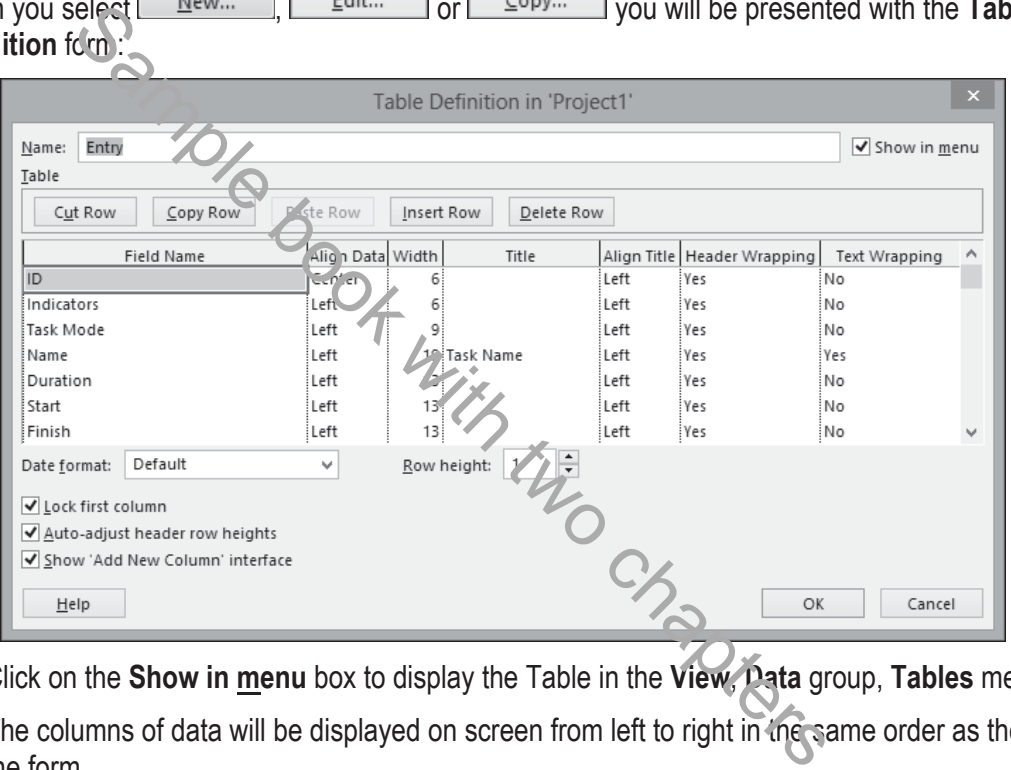

- ¾ Click on the **Show in menu** box to display the Table in the **View**, **Data** group, **Tables** menu.
- $\triangleright$  The columns of data will be displayed on screen from left to right in the same order as the rows in the form.
- $\triangleright$  Highlight a row and then you may use the  $\frac{Cut Row}{c}$  <u>Copy Row  $\frac{Paste Row}{c}$  Paste Row</u> or Delete Row buttons.
- ¾ The data to be displayed may be selected from the drop-down box in the **Field Name** column.
- ¾ **Align Data** and **Width** are used for formatting the data in the columns.
- ¾ The Microsoft Project **Field Name** may be replaced by typing your own title in the **Title** box.
- ¾ The **Date format:** drop-down box is used to change the format for this table only.

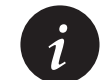

This is a very useful function to ensure that other users of the project file see the intended date format and not their system default date format.

- **Row Height:** sets the default height of all the rows in this table. A row height may be changed by dragging the cell boundary line once a task has been created.
	- ¾ **Lock first column** prevents the first column from scrolling and is useful when the first column contains the Task Name.
	- ¾ **Auto-adjust header row heights** will automatically adjust header row heights to the width of the column.
	- ¾ **Show 'Add New Column' interface** hides or displays the *Add New Column* column (new function to Microsoft Project 20103) on the right-hand side of the columns in all Views, used for adding new columns.

To save a table for use in all your new projects, copy the table to the **Global.mpt** template using **File**, **Info**, **Organizer** and select the **Tables** tab. This will not copy the new names of renamed fields.

You may also copy a **Table** to another open project or rename a **Table** using **File**, **Info**, **Organizer** and selecting the **Tables** tab.

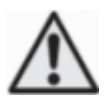

Applying a Table to a View will permanently change the View unless the file is not saved. The Gantt Chart Yew has the Entry Table assigned by default.

# *8.2 Formatting Time Units*

Select **File**, **Options**, **Advanced**, **Display options for this project:** 

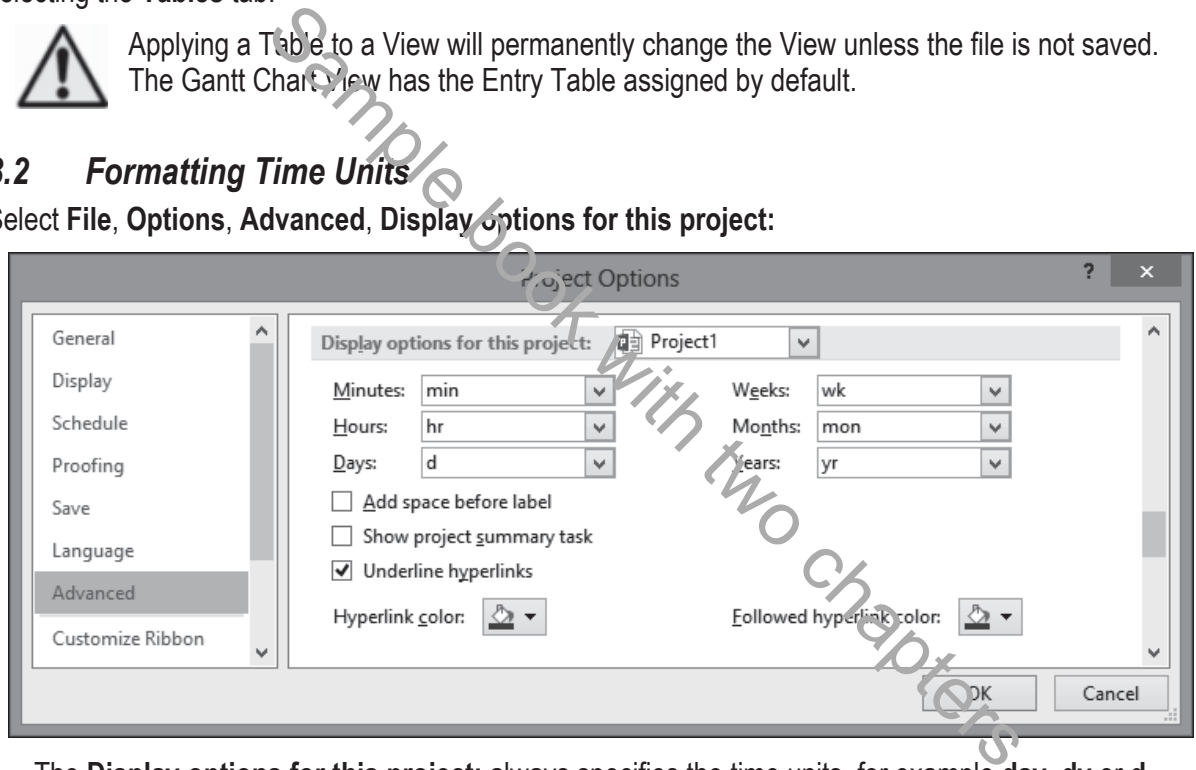

- The **Display options for this project:** always specifies the time units, for example **day**, **dy** or **d**.
- Uncheck the **Add space before label** check box to remove a space between the value and label in date columns which allows a narrower Duration column to be displayed.

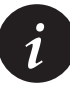

To make the Duration column width narrow, **Days:** should be set to **d** and the **Add space before label** unchecked. The column header could also be edited to **Dur** to ensure the header is also narrow. This will provide more space for other data:

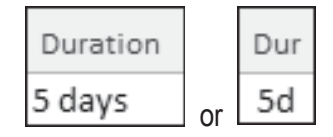

# *8.3 Formatting the Bars*

Microsoft Project has several options for bar formatting:

- All the bars may be formatted to suit user definable parameters, or
- Individual bars may be formatted.

This section will cover the formatting of all bars and the next section will cover formatting individual bars.

Most formatting only affects the current View.

All bars in the Gantt Chart may be formatted to suit your requirements for display by:

- Opening the **Bar Styles** form by double-clicking anywhere in the Gantt Chart area, or
- **Format**, **Bar Styles** group, or
- **Format**, **Gantt Chart Styles** group, or
- The **Gantt Chart Wizard**, which is a simple way to format bars.

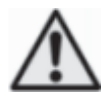

As in Microsoft Project 2010, many of the formatting menu options in Microsoft Project 2013, 2016 and 2019 are designed for a schedule created from a Microsoft Project 2013 or 2016 or 2019 template. Some formatting menu options will not operate as expected if you have opened a project created in an earlier version of Microsoft Project. For example, when a Microsoft Project 2007 file is opened it with Microsoft Project 2013, the author found the display Baseline bar found on the Ribbon command **Format**, **Bar styles**, **Baseline** was incompatible with projects created in earlier versions of Microsoft Project and resulted in the Baseline bar being drawn over the Current Schedule bar. Users may have to use the manual method of formatting bars by opening the bars form or use the **Gantt Chart Wizard** to format bars created in earlier versions of Microsoft Project. Chart Wizard, which is a simple way to format bars.<br>
Microsoft Project 2010, many of the formatting menu options in Nicrosoft Project 2010, many of the formatting menu options in Nancolnum and 2019 are designed for a sche

#### **Formatting All Task Bars Using the Bar Styles Form**  8.3.1

To format all the bars you must open the **Bar Style** form by:

- Double-click anywhere in the Gantt Chart area, but not on an existing bar, as this will open the **Format Bar** form for formatting an individual bar, or
- Select **Format**, **Bar Styles** group, **Format, Bar Styles**, the picture below displays the default **Bar Styles** when Microsoft Project is loaded:

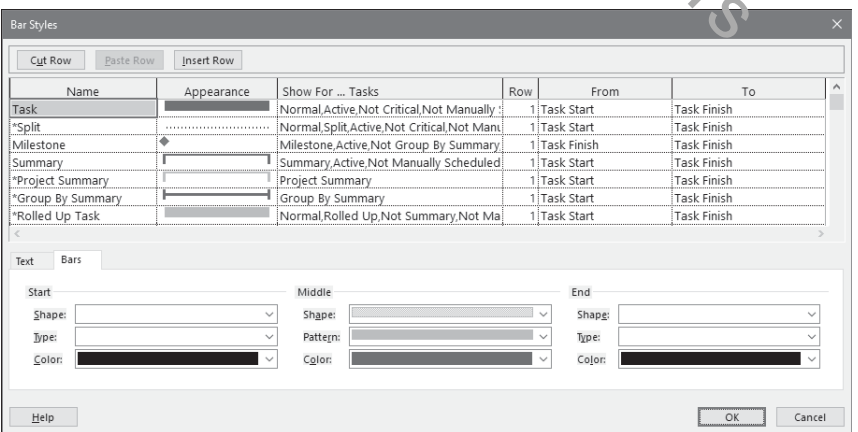

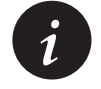

The picture above shows a typical default Microsoft Project Bar Styles setting from a *i* default load of Microsoft project.

The following notes are the main points for using this function. Detailed information is available in the Help facility by searching for "Bar styles dialog box."

- Each bar listed in the table will be displayed on the bar chart.
- Bars may be deleted with the  $\frac{C_{\text{U}}^{\text{H}}$  Row button, pasted using the  $\frac{P_{\text{a}}^{\text{B}}}{P_{\text{B}}^{\text{H}}}$  button and new bars inserted using the  $\lfloor$  lnsert Row button.
- The **Name** is the title you may assign to the bar and is displayed in the printout legend. To hide the bar on the legend precede the **Name** with an **\***. There are many bars with an \* by them as default, as displayed in the picture above.
- The appearance of each bar is edited in the lower half of the form. The bar's start point, middle and end points may have their color, shape, pattern, etc. formatted.
- When a new Milestone is created, the **From** and **To** must both be set to **Task Finish**.
- **Show For … Tasks** allows you to select which tasks are displayed, similar to a filter. More than one task type may be displayed by separating each type with a ",". Bar types not required are prefixed with "**Not**." For example, the Normal,Rolled Up,Split,Not Summary bar would not display a bar for a summary task. Should you leave this cell blank then all task types will be displayed in this format.

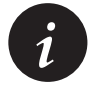

The bars may be placed on one of four rows numbered from 1 to 4, top to bottom. If multiple bars are placed on the same row then the bar at the top of the list will be drawn first and the ones lower down the list will be drawn over the top, thus potentially hiding the ones below in the list.

**From and To allow you to establish where the bars start and finish. The picture below shows how to** format **Total Float**, **Free Float** and **Negative Float**. Unlike some other planning and scheduling software, the Negative Float is drawn from the Start Date of a task and not the Finish Date and therefore a separate bar is required for Negative and Positive Float.

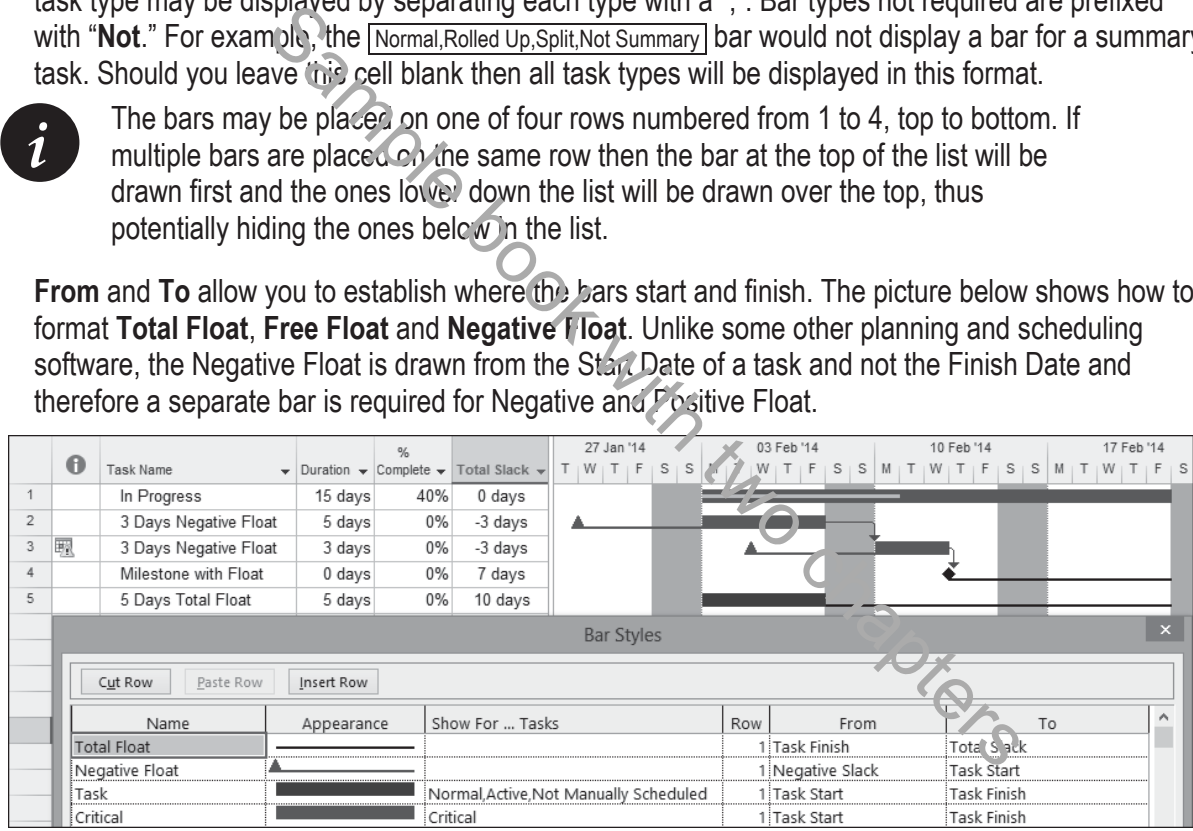

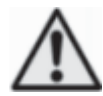

By default Microsoft project only displays the **Free Float Bar** with the **Format**, **Bar Styles** group, **Slack** button not the **Total Float** bar that would normally be expected.

Also the Negative Float bar is not automatically displayed by any Microsoft Project function, nor is it included in any View. These are two of the most important bars to show when a project finish date has been set using a constraint and these bars must always be manually created. There are some options to resolve this:

• You may wish to consider recording a macro to create these bars and this can be run when a negative float bar is required. Recording a macro is covered in para 25.15.

- The author has found that these bars produce a better presentation and do not interfere with the drawing of relationships when created at the bottom of the list in the **Bar Styles** form.
- You may download an Eastwood Harris Microsoft Project 2013 and 2016 template project from the Eastwood Harris web site at www.eh.com.au **SOFTWARE AND DOWNLOADS** page. This has an inbuilt View which displays both the Total and Negative Float bars. Also other issues with Microsoft Project 2013, 2016 and 2019 have been resolved and are covered in the template description.
- The **Text** tab allows you to place text inside or around the bar:

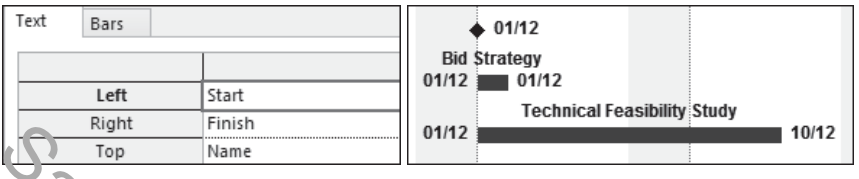

• It is not possible to format the font in the **Bar Styles** form. Select **Format**, **Format** group **Text Styles**  to open the **Text Styles** form and select the bar text font.

To show Critical and Non-critical tasks, the bars should be formatted as shown below, with particular attention paid to the **Show For … Tasks** column. Non-critical Tasks are formatted as **Normal**, **Noncritical** and Critical Tasks as **Normal**, **Critical**. Example 1991 and the Format Heron Control of the Styles form and select the bar styles form. Select Format, Format and Non-Critical Tasks are formated as shown be the Show Format Tasks column. Non-critical Tasks are forma

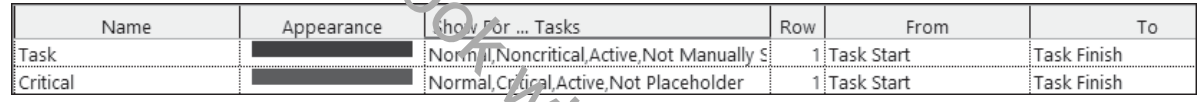

#### 8.3.2 **Format Bar Styles Group Menu**

Select the **Format**, **Bar Styles** group to view this group of commands:

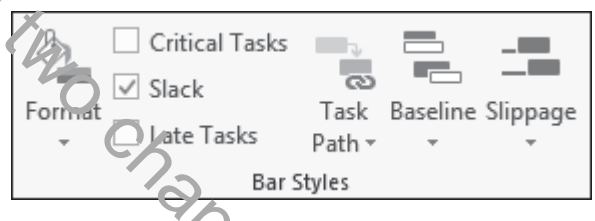

- $\circ$  **Format** has two options:
	- ¾ **Bar** opens the **Bars** form which is used to format of one or more selected bars and is selfexplanatory. The formatting here overrides all formatting set in the **Bars** form and is removed by the **Reset** button.
	- ¾ **Bar Styles** opens the **Bar Styles** form as discussed above to format all bars.
- The other buttons in the **Format**, **Bar Styles** groups will hide or display the bars as indicated, but these may not give the expected results with a project created in an earlier version of Microsoft Project.
	- ¾ **Critical Tasks** shades the Critical Tasks red.
	- ¾ **Slack** displays the Free Float and **NOT** Total Float bar which were displayed in earlier versions on Microsoft Project when the Gant Chart wizard was run.
	- ¾ **Late Tasks** displays tasks that are late compared to the **Status Date**.
	- ¾ **Baseline** displays the Baseline bar.
	- ¾ **Slippage** displays how much time the task is behind the Baseline.
	- ¾ **Task Path** allow the highlighting of Predecessors, Critical Predecessors, Successors and Critical Successors.

Many of the formatting menu options are designed for a schedule created from a Microsoft Project 2013 template. Some menu options will not operate as expected if you have opened a project created in an earlier version of Microsoft Project. For example, the author found the baseline bar was placed on top of the current schedule bar using the Ribbon commands. Users may have to use the manual method of formatting bars by opening the bars form or using the **Gantt Chart Wizard**.

#### 8.3.3 **Gantt Chart Styles Group Menu**

Select **Format**, **Gantt Chart Styles** group to see the option for coloring bars. This function was new to Microsoft Project 2010.

The button at the bottom right-hand side opens the **Bar Styles** form.

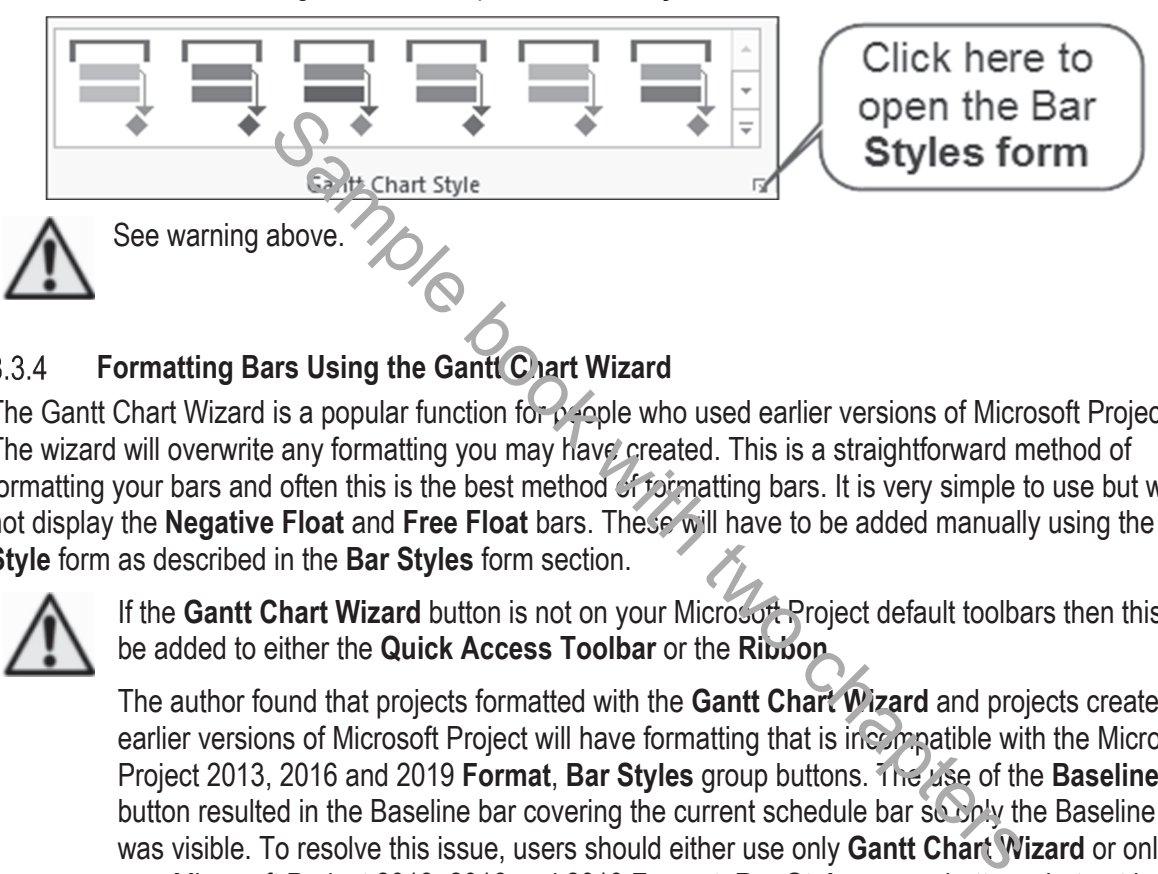

#### **Formatting Bars Using the Gantt Chart Wizard** 8.3.4

The Gantt Chart Wizard is a popular function for people who used earlier versions of Microsoft Project. The wizard will overwrite any formatting you may have created. This is a straightforward method of formatting your bars and often this is the best method of formatting bars. It is very simple to use but will not display the **Negative Float** and **Free Float** bars. These will have to be added manually using the **Bar Style** form as described in the **Bar Styles** form section.

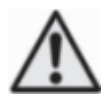

If the **Gantt Chart Wizard** button is not on your Microsoft Project default toolbars then this may be added to either the **Quick Access Toolbar** or the **Ribbon**.

The author found that projects formatted with the **Gantt Chart Wizard** and projects created in earlier versions of Microsoft Project will have formatting that is incompatible with the Microsoft Project 2013, 2016 and 2019 **Format**, **Bar Styles** group buttons. The use of the **Baseline**  button resulted in the Baseline bar covering the current schedule bar so only the Baseline bar was visible. To resolve this issue, users should either use only **Gantt Chart Wizard** or only the new Microsoft Project 2013, 2016 and 2019 **Format**, **Bar Styles** group buttons, but not both. This issue may be rectified with software updates.

#### 8.3.5 **Placing Dates and Names on Bars**

To place a name and or dates on the **Task bars** and **Milestones** create two bars at the bottom if the list in the bars form as per the picture below which neither displays a bar:

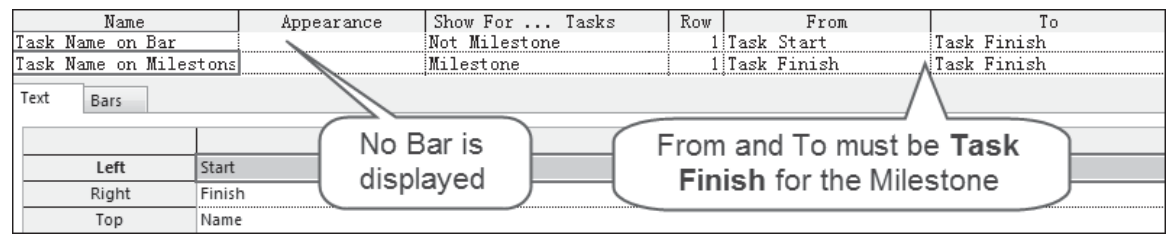

# *8.4 Row Height*

#### 8.4.1 **Setting Row Heights**

Row heights may be adjusted to display text that would otherwise be truncated by a narrow column.

Row heights are adjusted by whole lines and not points as in Excel.

The row height may be set in the **Table Definition** form by selecting **View**, **Data** group **Tables**, **More Tables….** From this view select the table in which you wish to edit the row height in and click on the

Edit... button. Once the **Table Definition** form is open select the row height from the drop-down box next to **Row height:**.

The row height of one or more columns may also be adjusted in a similar way to adjusting row heights in Excel, by clicking on the row and dragging with the mouse:

- Highlight one or more rows that need adjusting by dragging or Ctrl-clicking.
- If all the rows are to be adjusted, then click on the **Select All** button above row number 1, to highlight all the tasks.

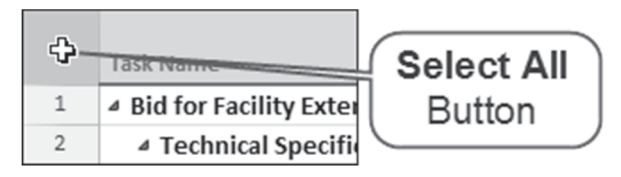

• Then move the mouse pointer to the left-hand side of a horizontal row divider line. The pointer will change to a double-headed arrow  $\hat{\mathbf{t}}$ . Click and hold with the left mouse button and drag the row or rows to the required height.

#### **Wrap Text Command**  8.4.2

Microsoft Project 2010 has introduced a **Wrap Text** command found on the **Format**, **Columns** group, **Column Settings**, **Wrap Text** which automatically adjusts the row height to fit the text into the available column width.

Ensure you select the column when turning on or off this function and when it is not highlighted it is turned off.

**Wrap Text** may also be turned on or off for any column using the **Table Definition** form.

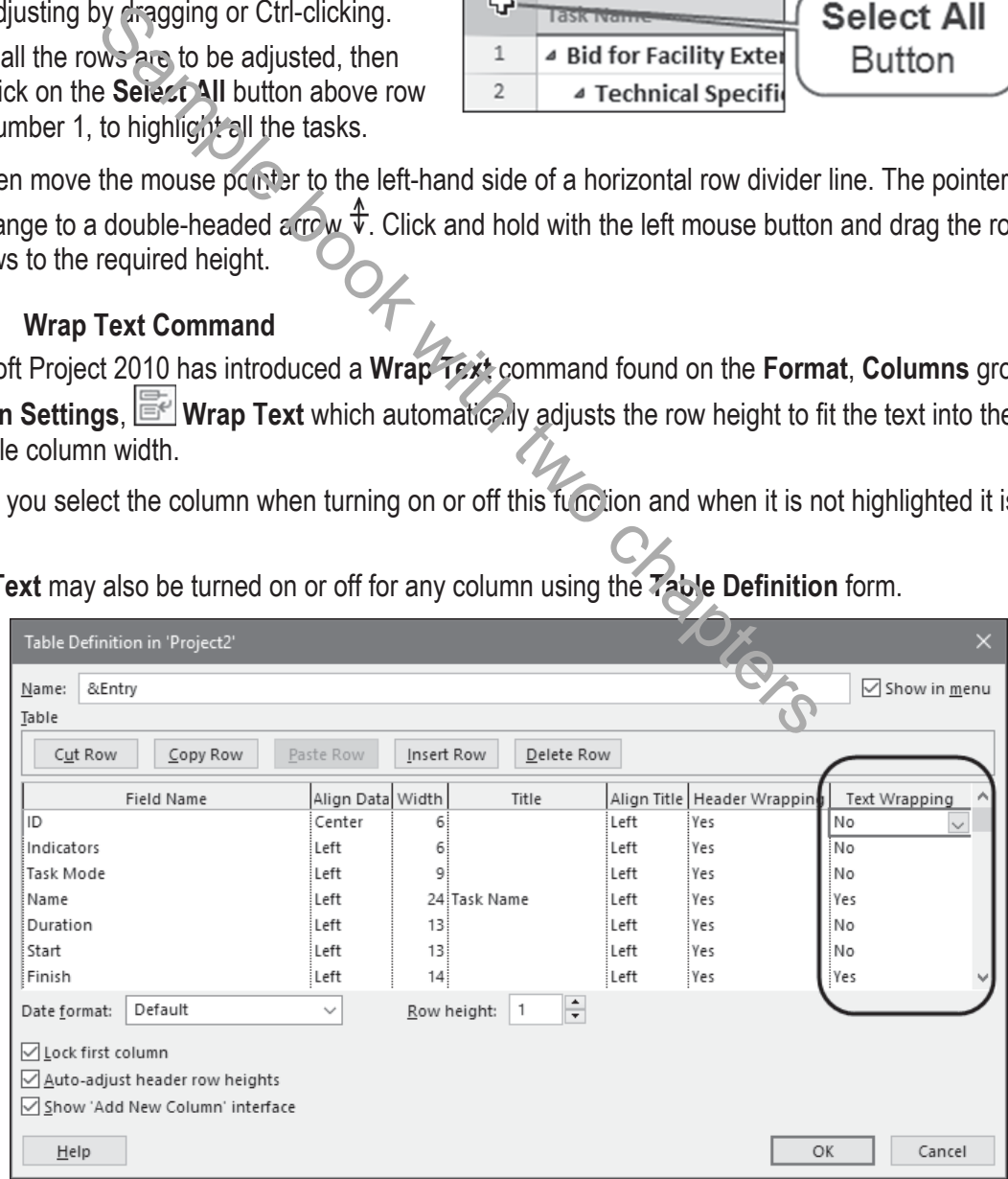

*This publication is only sold as a bound book, no parts may be reproduced by any means, e.g. electronic, video or print. © Eastwood Harris Pty Ltd* **111**

# *8.5 Format Fonts*

There are two basic options for formatting fonts:

- Either individual cells may be selected by Ctrl-clicking or dragging with the mouse and formatted, or
- The fonts of tasks that meet pre-set criteria, such critical tasks may be formatted using the text **Styles**  command.

#### 8.5.1 **Format Individual Cells Font Command**

The **Format**, **Font…** function from Microsoft 2007 and earlier has been replaced with a right-click option and allows you to format any selected text in selected cells, rows or columns:

- Select the text to be formatted.
- Right-click and two toolbars are opened. The upper toolbar in the picture below has four buttons that may be used for formatting individual cells:

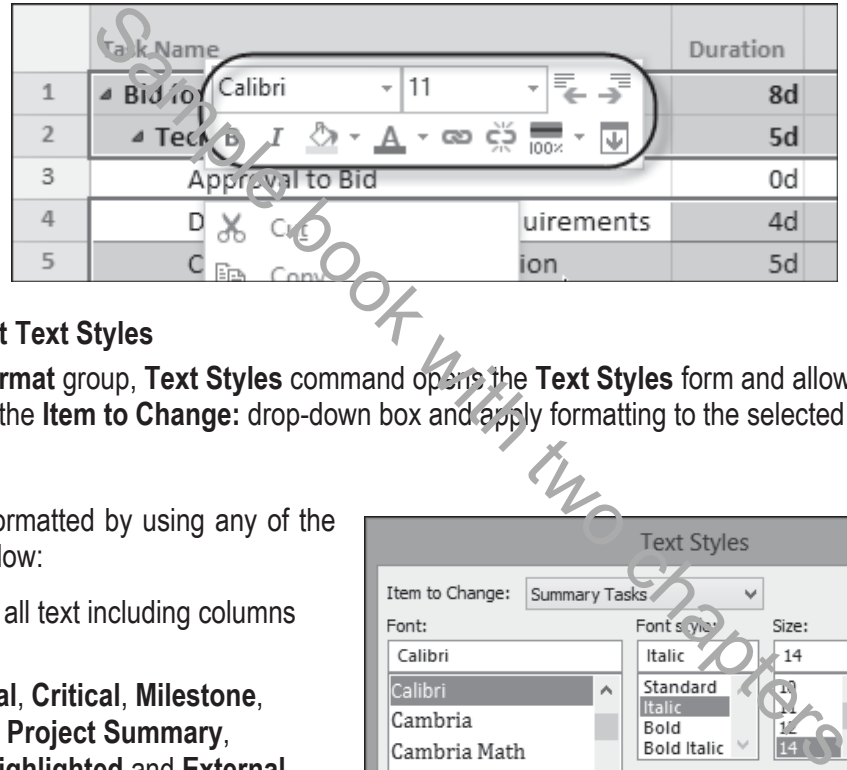

#### 8.5.2 **Format Text Styles**

The **Format**, **Format** group, **Text Styles** command opens the **Text Styles** form and allows you to select a text type from the **Item to Change:** drop-down box and apply formatting to the selected item:

Text may be formatted by using any of the styles listed below:

- **All:** This is all text including columns and rows,
- **Non-critical**, **Critical**, **Milestone**, **Summary**, **Project Summary**, **Marked**, **Highlighted** and **External tasks**,
- **Row** and **Column** titles,
- **Top**, **Middle** and **Bottom Timescale Tiers**, and
- **Bar Text** left, right, below, above and inside.

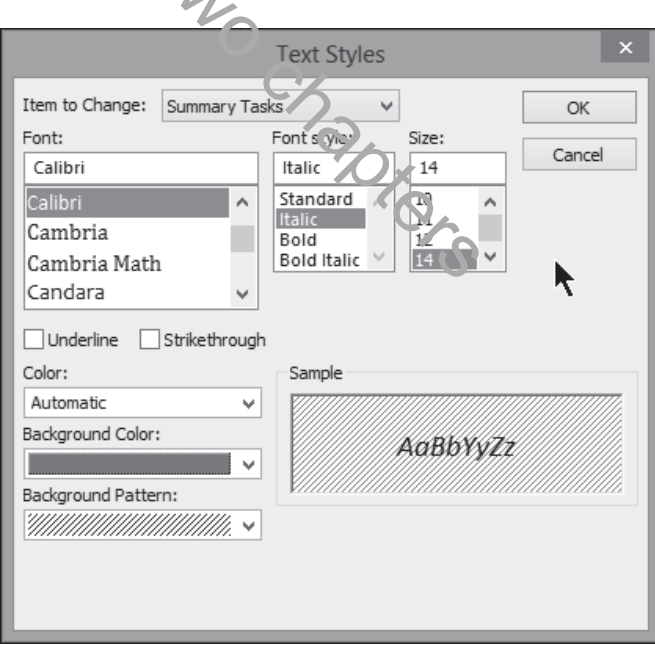

# *8.6 Format Timescale*

#### 8.6.1 **Zoom Slider**

The **Zoom Slider** was introduced with Microsoft Project 2010 and replaced the **View**, **Zoom…** function. This may be found at the bottom right-hand side of the screen and provides a simple way of scaling the time scale in the Gantt Chart and all other time scaled views such as the Calendar, Usage and Network Diagram View.

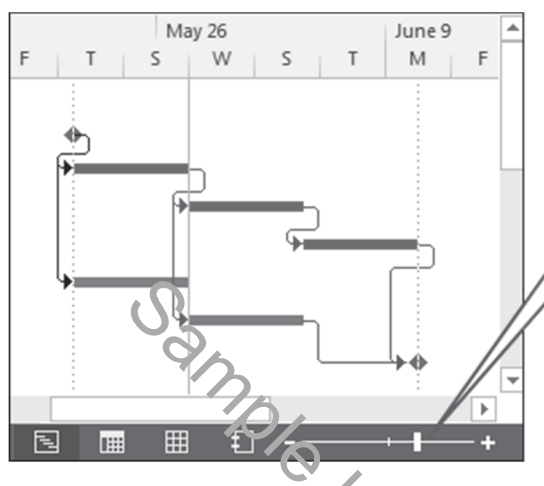

Dragging the Zoom Slider to zoom the timescale is not

> $Q_{Zoom}$ - Ed Entire Project

Zoom

**Q** Selected Tasks

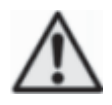

This function works differently than other scheduling software in that it changes the scale and the displayed time units at the same time and may result in some undesirable time units being displayed.

Once this function is used, your original timescale date formatting will be lost and may only be recovered with undo as this function applies its own formatting such as date formats.

The author has found that more predictable results are achieved by using the traditional **Zoom In** and **Zoom Out** functions which may be added to the **Quick Access Toolbar**. The Comment of the Comment<br>
Electricity of the Comment<br>
Function works differently than other scheduling software in that it<br>
is played time units at the came time and may result in some under<br>
displayed.<br>
Electricity is u

Days

#### 8.6.2 **Ribbon Menu**

There are some new commands available with Microsoft Project 2010 on the **Ribbon**:

- The **Timescale:** option is a quick method of selecting the **Minor Timescale**, the lower line in the Timescale,
- Zoom opens a self-explanatory menu,
- **Entire Project** zooms the timescale to fit the whole project Gantt Chart to fit in the available space,
- **Selected Tasks** zooms the timescale to fit the bars of selected tasks to fit in the available space,

#### 8.6.3 **Format Timescale Command**

The **Timescale** form provides a number of options for timescale display, which is located above the Bar Chart, and the shading of **Nonworking** time.

To open the **Timescale** form:

- Double-click on the timescale, or
- Add the **Timescale** button to the Ribbon or Quick Access Toolbar.

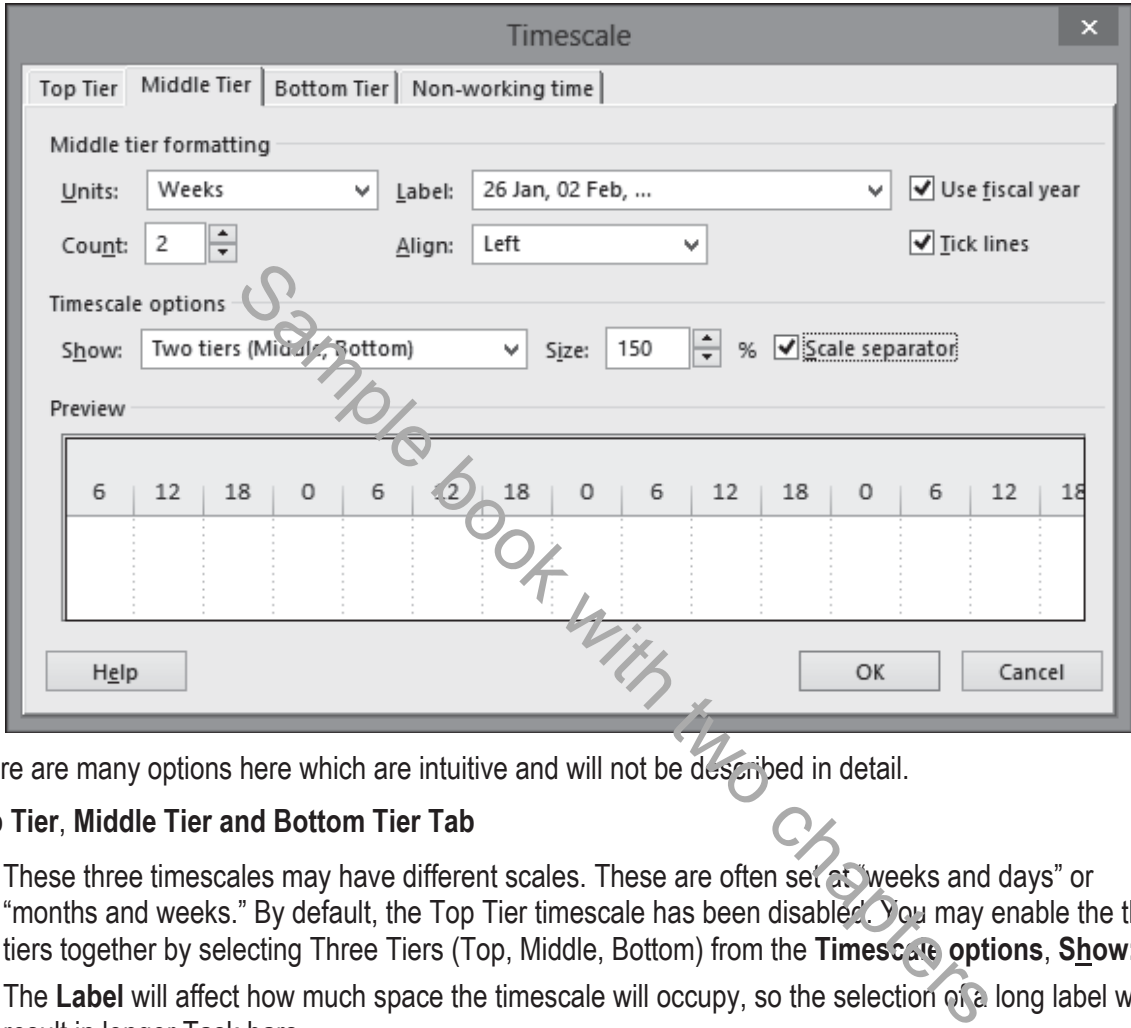

There are many options here which are intuitive and will not be described in detail.

## **Top Tier**, **Middle Tier and Bottom Tier Tab**

- These three timescales may have different scales. These are often set at "weeks and days" or "months and weeks." By default, the Top Tier timescale has been disabled. You may enable the three tiers together by selecting Three Tiers (Top, Middle, Bottom) from the **Timescale options**, **Show:**.
- The **Label** will affect how much space the timescale will occupy, so the selection of a long label will result in longer Task bars.
- **Tick lines** and **Scale separator** hide and display the lines between the text.
- **Size:** controls the horizontal scale of the timescale and in association with the **Label:** are the two main tools for scaling the horizontal axis in the Gantt Chart.
- Choose the **Use fiscal year** function to display the financial year and then select the **File**, **Options**, **Calendar** tab to choose the month in which the fiscal year starts.
- Should you wish to number the time periods, for example; **Week 1**, **Week 2**, etc., there are a number of sequential numbering options available at the bottom of the label list.

## **Nonworking Time Tab**

The **Nonworking time** tab allows you to format how the nonworking time is displayed. You may select only one calendar. The nonworking time may be presented as shading behind the bars, in front of the bars or hidden.

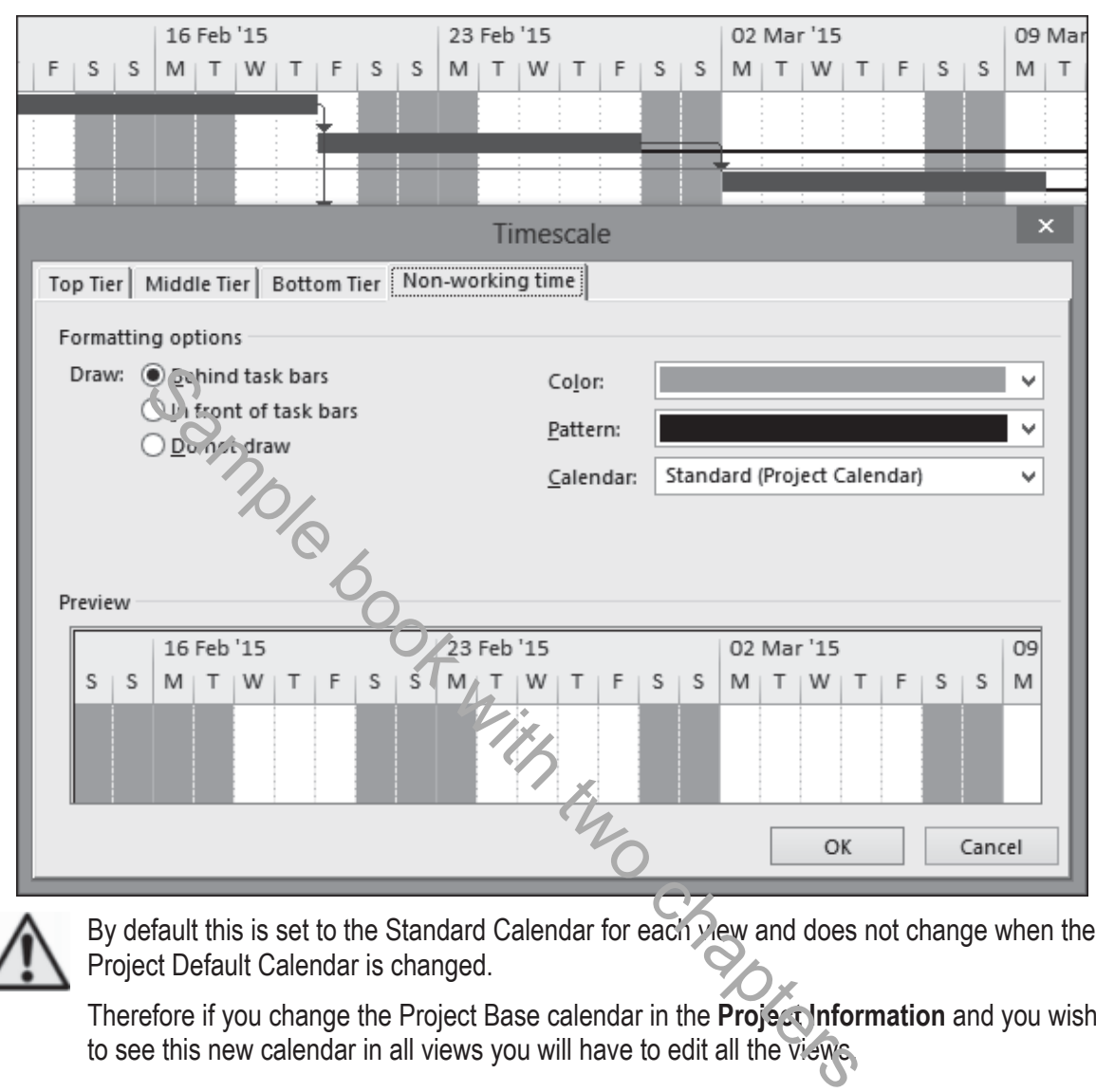

By default this is set to the Standard Calendar for each view and does not change when the Project Default Calendar is changed.

Therefore if you change the Project Base calendar in the **Project Information** and you wish to see this new calendar in all views you will have to edit all the views.

#### 8.6.4 **Format Timescale Font**

To format the Timescale font, the **Format**, **Format** group, **Text Styles**  command opens the **Text Styles**  form:

The timescale fonts may be formatted separately by selecting the appropriate line item under **Item to Change:**

A very tight timescale may be achieved by making the Bottom Timescale Tier a small font as

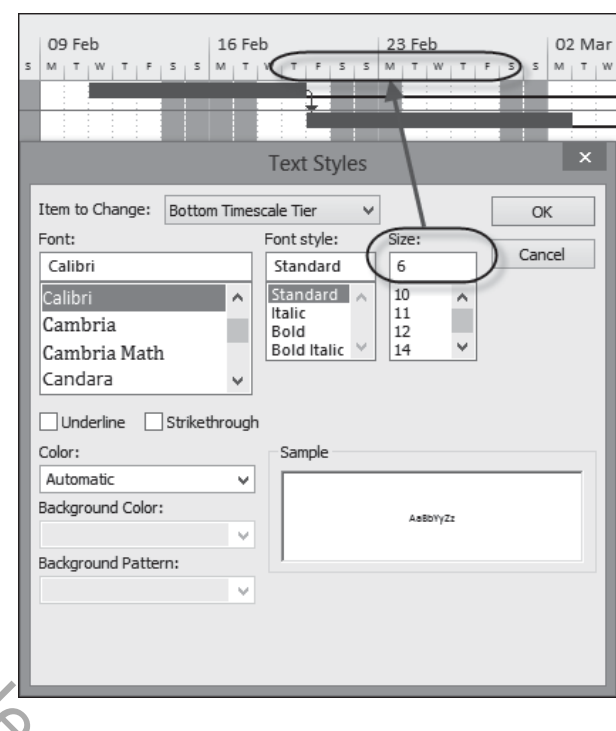

# displayed in the picture. *8.7 Format Gridlines*

Gridlines are important to help divide the visual presentation of the Bar Chart. This example shows **Middle Tier Gridlines** every week and **Bottom Tier Gridlines** every day.

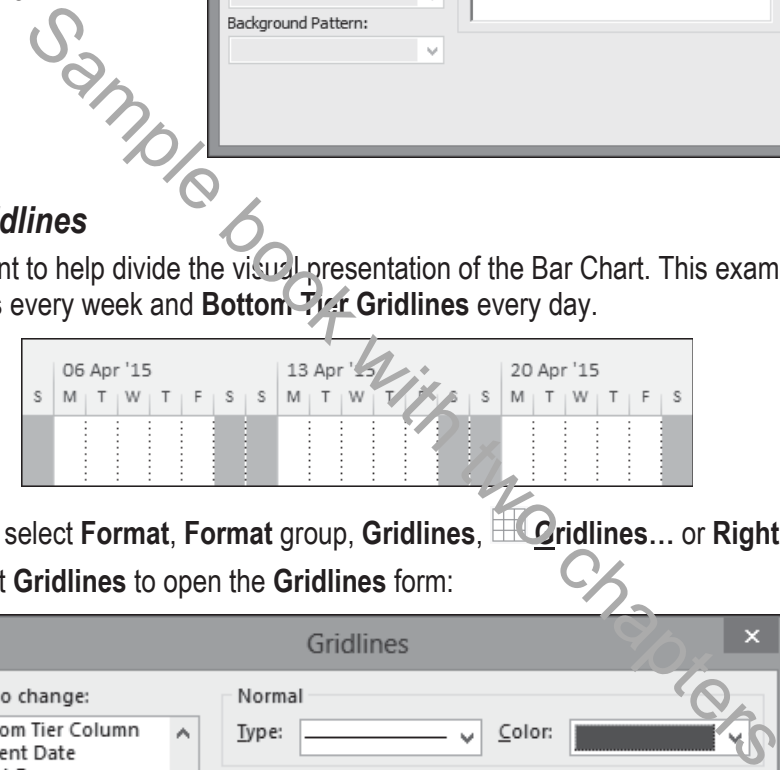

To format the Gridline select **Format**, **Format** group, **Gridlines**, **Gridlines…** or **Right click** in the **Gant Chart** and select **Gridlines** to open the **Gridlines** form:

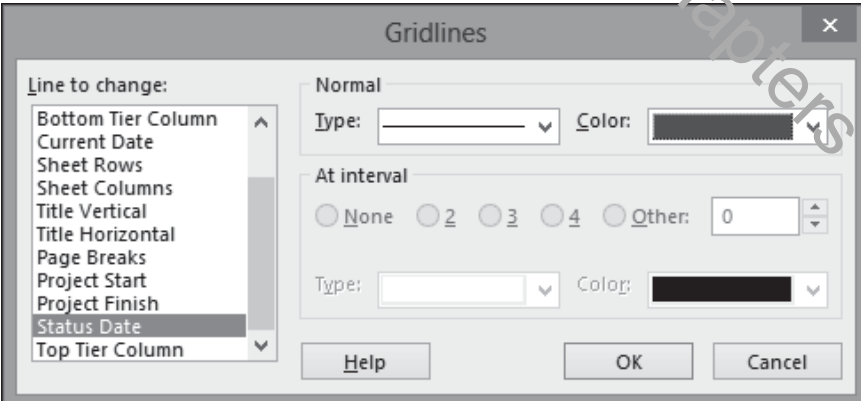

- Select the gridline from the drop-down box under **Line to change:**
- Select color and type from under **Normal**.
- Some gridlines may be set to occur at intervals using the At interval option. Thus if you only want a line every 4th row then under the **Normal** heading set the Grid Line as a blank and set the **At Interval**  line to 4 and set the **Type** and **Color** as required.

Some of the titles for the gridlines are not intuitive, so some interpretation is given below:

- For Data Column and Row dividing lines, use **Sheet Rows** and **Sheet Columns**.
- For Timescale and Column Titles, use **Horizontal** and **Title Vertical**.
- Gantt Chart area, including lines for **Project Start** and **Finish Date**, **Current** and **Status Date**, are clearly described.
- **Page Breaks** will only display manually-inserted breaks. You may need to add the **Insert Page Break** button on the **Quick Access** Toolbar.

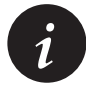

The earlier Microsoft Project option **Manual page breaks** check box in the **Print** form, which allowed printing and ignoring manual page breaks, has been removed from Microsoft Project 2013.

Microsoft Project has two dates that may be used to identify the **Data Date**, the date that the data has been collected for updating a project schedule. These two dates are the **Status Date** and **Current Date** which are set in the **Project Information** form:

- When a new project is created using the Global.mpt Microsoft Project displays the **Current Date** as a dark dotted vertical line but the **Current Date** is reset to the computer's system date each time the project file is opened. It is suggested that this line be removed using the **Gridline** form and the **Current Date** is not used to identify the date the schedule is being update on because the software changes it every time the schedule is opened. the Project Information form:<br>
We project is created using the Global mpt Microsoft Project display<br>
vertical the but the **Current Date** is reset to the computer's syste<br>
sopened let is suggested that this line be removed
- The **Status Date** never changes once set and therefore it is suggested that this line should be displayed as per the picture above and use to identify the date at which the schedule is being updated on.

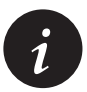

Many laser printers will not print light gray lines clearly, so it is often better to use dark gray or black Sight Lines for better output.

# *8.8 Format Colors*

Colors are formatted in a number of forms and there is no single form for formatting all colors:

- **Nonworking time** colors in the Gantt Chart are formatted in the **Timescale** form, double-click on the timescale.
- **Text** colors are formatted in the **Text Styles** and **Font** forms, found in the **Format**, **Format** groups, **Text Style**.
- **Gridline** colors are formatted in the **Gridlines** form, also found under the **Format**, **Format** group, **Gridlines**.
- **Hyperlink** colors are formatted under **File**, **Options**, **Advanced**, **Display options for this project:**
- **Timescale** colors are with the **File**, **Options**, **General** tab, **User Interface Options**, **Color scheme:** option.
- The **Logic Lines**, also known as **Dependencies**, **Relationships**, or **Links**, inherit their color from the predecessor's bar color in the Gantt Chart view and may be formatted in the Network Diagram view by selecting **Format**, **Format** group, **Layout**.

# *8.9 Format Links, Dependencies, Relationships, or Logic Lines*

The Links, also known as Dependencies, Relationships, or Logic Lines, may be displayed or hidden by using the **Layout** form.

• Select **Format**, **Format** group, **Layout** to open the **Layout** form and click on one of the three radio buttons under **Links** to select the style you require:

The color of the **Link** is inherited from the color of the predecessor task.

• To display Critical Path on the relationship lines you will need to format the bars with a different color. This is often set to red.

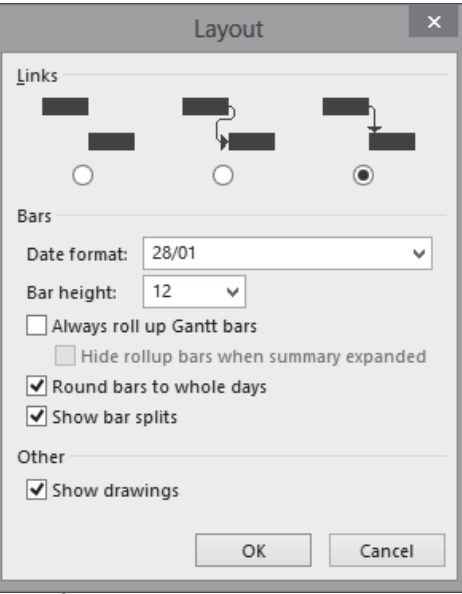

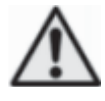

The color of the successors' relationship lines is adopted from the task bar color. Therefore, re-formatting critical bars with the **Format Bar** form will also re-format the color of the successors' relationship lines and they may no longer display the Critical Path color on the Logic Lines. This will effectively mask the Critical Path and could provide misleading results. Sample Book with the successors' relationship lines is adopted from the task bar controller the successors' relationship lines is adopted from the task bar controller successors' relationship lines and they may no longer d

The highest bar in the Bars form dictates the color of the relationship line and may not be the same as the color displayed in the Gantt Chart View.

Oracle Primavera products format the relationship separately from the bars and are able to identify the Critical, Driving and Non-Driving relationships, which is not possible with Microsoft Project.

• **Always roll up to Gantt bars** will summarize subtasks using the **Bars Styles** for **Rolled Up Task**  formatting:

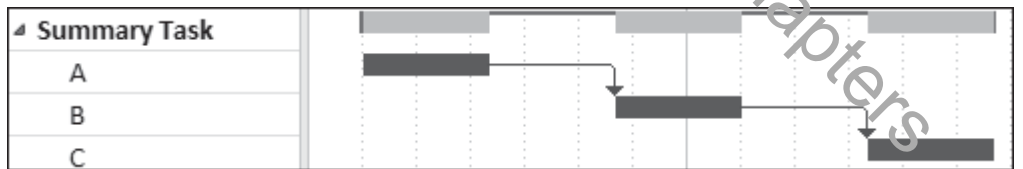

- **Round bars to whole days** adds visibility to short duration tasks.
- **Show bar splits** should be left checked to show tasks that have been split.
- **Show drawings** allows the hiding of any graphics inserted on the Gantt Chart.

# *8.10 Workshop 6 - Formatting the Bar Chart*

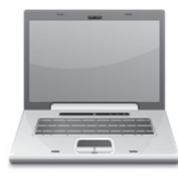

## **Background**

Management has received your draft report and requests some changes to the presentation.

If you are using the Eastwood Harris template then most of the formatting requirements you need to make are made in the template in the **Gant Chart Inc Total Float and Neg Float** view. The following attributes have been changed from the standard settings:

- **File**, **Options**, **Schedule** and **Advanced** have been edited in line with the Author's recommendations in his book.
- Two new Views titled **Gantt Chart Inc Negative and Total Float** and **Gantt Chart Name on Bars**
- **Columns:** Total Float added and Resources removed from the **Gant Chart Inc Total Float and Neg Float** view.
- **Grid lines:** Middle and Bottom Timescale Tiers, Project Start, Project Finish and Status Date displayed and Current Date removed.
- **Bars:**
	- ¾ Total Float (Total Slack) and Negative Float added and all text removed from all bars.
	- $\triangleright$  Bar display in the Legend: Many bars have been hidden in the Legend (but not deleted) by placing an "\*" at the front of the Bar description in the Bars form.
- **Printing:** some project information is drawn from the Advanced Properties form. Also all project data has been removed from the Legend so the Legend may be hidden if not required, thus leaving all project data displayed if the Legend is hidden. Example de Control Chart Inc. Negative and Total Float and Gantt (Total Float added and Resources removed from the Gant Chart II<br>Middle and Bottom Timescale Tiers, Project Start, Project Finish and Current Date removed.<br>Fl
- A Custom Field has been added to the **Tracking Table** titled **Status Check** that indicates when activities have been updated correctly. NOTE: You must set the "Status Date" in the "Project<br>Information" form for this field to calculate correctly. Information" form for this field to calculate correctly.

## **Assignment**

Format your schedule as follows:

1. Select **Task**, **Views, Gantt Chart**, **Custom** and select **Gant Chart Inc Total Float and Neg Float** to apply this view.

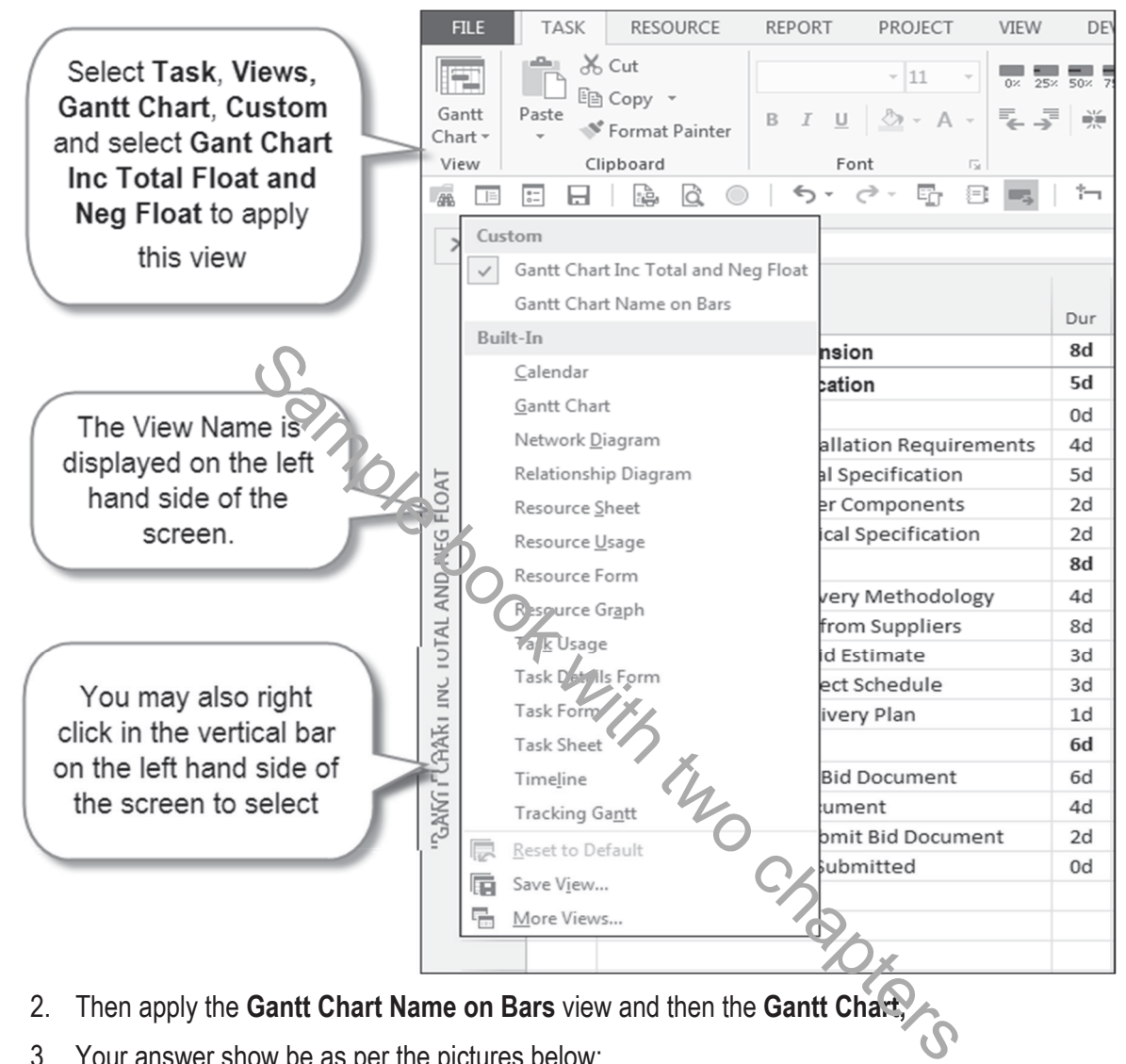

- 2. Then apply the **Gantt Chart Name on Bars** view and then the **Gantt Chart,**
- 3. Your answer show be as per the pictures below:

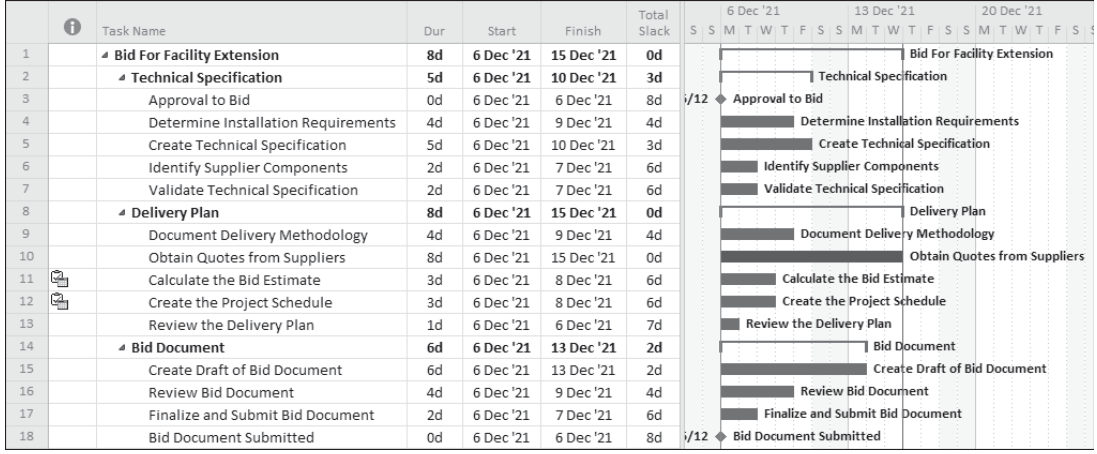

- 4. Apply the **Gant Chart** view.
- 5. Ensure that the **Entry Table** is displayed by selecting **View**, **Data** group, **Tables**, **Entry** table.
- 6. Apply the **Costs** table,
- 7. Then apply the **Tracking** table,
- 8. Reapplying the **Gant Chart Inc Total Float and Neg Float** view.
- 9. Insert the **Task Calendar** column between **Duration** and **Start** columns in the **Table Definition** form by using the right click command:

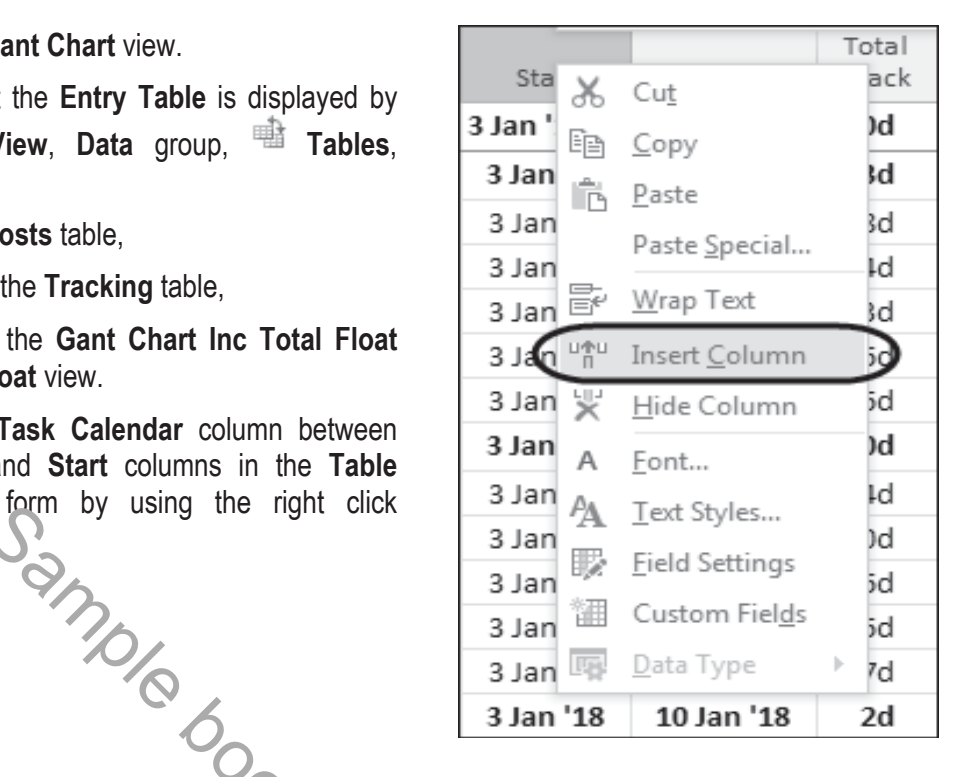

10. Your answer show be as per the pictures below:

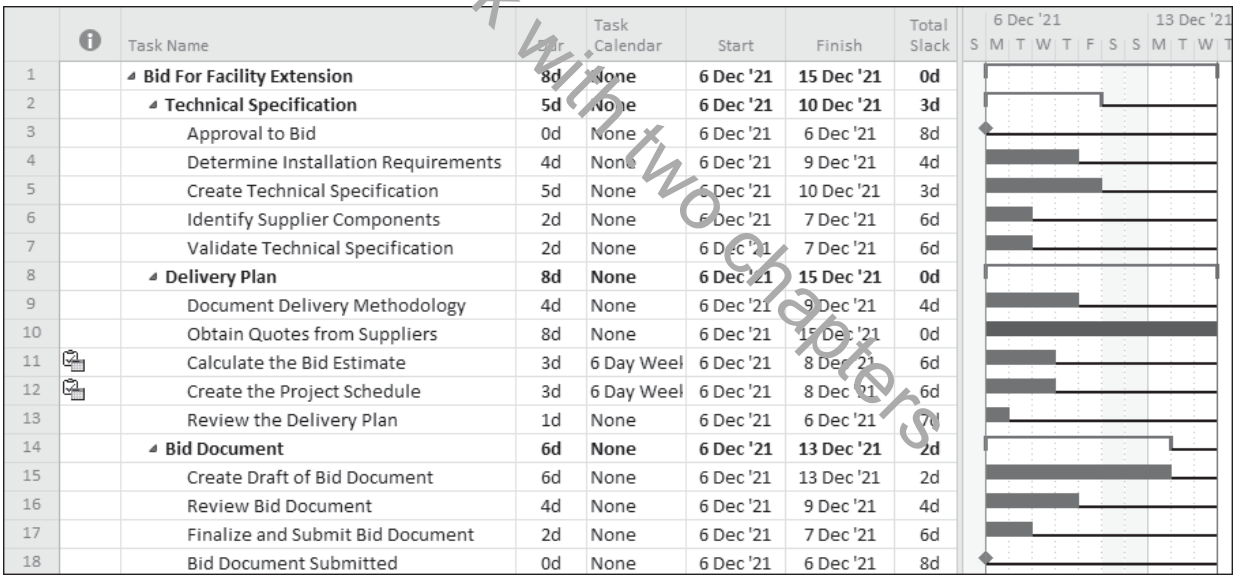

- 11. Add the **R zoom In** and **Zoom Out** buttons to the **Quick Access Toolbar** if these icons are not present on the toolbar and test their function.
- 12. Leave the scaling at months and weeks with **Size** in the **Timescale** form of 150%.
- 13. Save your **OzBuild Bid** project.

# **13 TABLES, CUSTOM FIELDS AND GROUPING TASKS**

Outlining was discussed earlier as a method of organizing detail tasks under summary tasks. There are alternative data fields and functions available in Microsoft Project for recording task information, then organizing, grouping and displaying task information:

- Text Columns, Custom Fields and Grouping
- Custom Outline Codes covered in the **MORE ADVANCED SCHEDULING** chapter.
- User Defined WBS (Work Breakdown Structure) covered in the **MORE ADVANCED SCHEDULING** chapter.

These functions are addressed in this book but are not examined in detail. These functions enable the presentation of the tasks under other project breakdown structures outlined in *PMBOK® Guide section*  **Project Communications Management** to create reports.

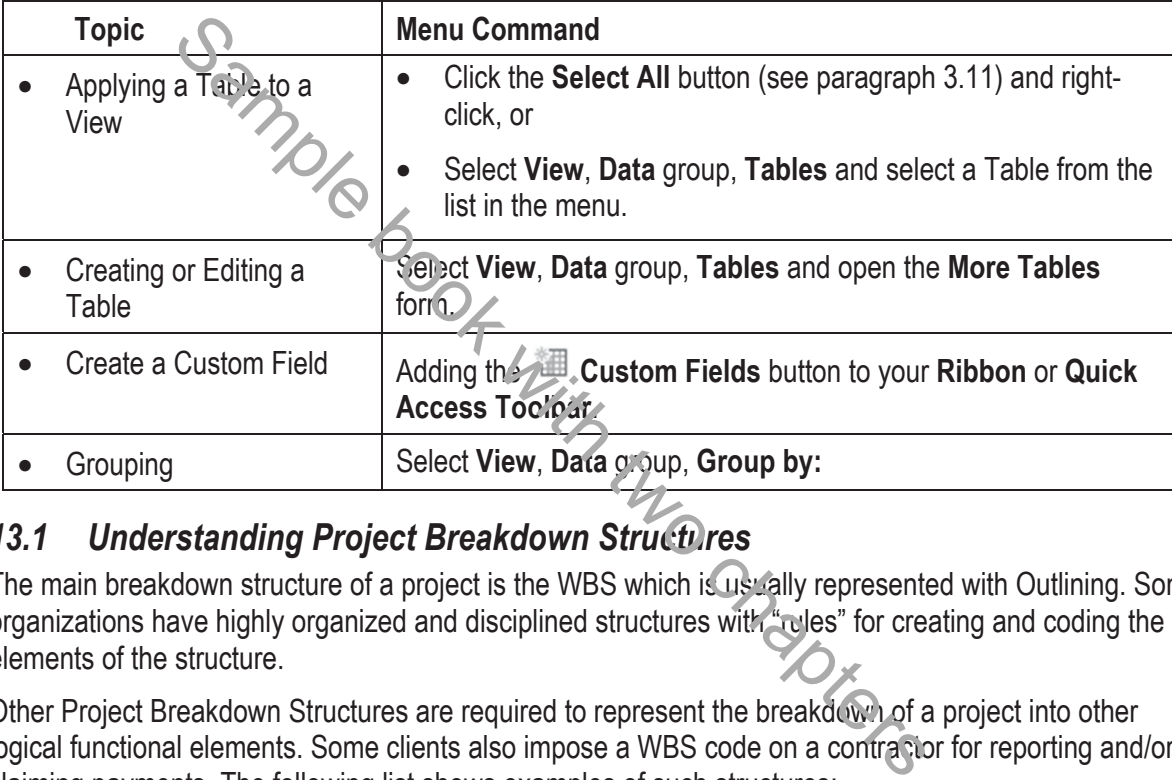

# *13.1 Understanding Project Breakdown Structures*

The main breakdown structure of a project is the WBS which is usually represented with Outlining. Some organizations have highly organized and disciplined structures with "rules" for creating and coding the elements of the structure.

Other Project Breakdown Structures are required to represent the breakdown of a project into other logical functional elements. Some clients also impose a WBS code on a contractor for reporting and/or claiming payments. The following list shows examples of such structures:

- WBS **Work Breakdown Structure**, breaking down the project into the elements of work required to complete a project.
- **PBS** Product Breakdown Structure, used in the PRINCE2™ Project Management Methodology.
- OBS **Organization Breakdown Structure**, showing the hierarchical management structure of a project.
- CBS **Contract Breakdown Structure**, showing the breakdown of contracts.
- SBS **System Breakdown Structure**, showing the elements of a complex system.

We will discuss the Text Columns, Custom Fields and Grouping functions available in Microsoft Project to represent these structures in your schedule.

# *13.2 Tables*

A table selects and formats the columns of data to be displayed in a View. The formatting of tables is covered in the **FORMATTING THE DISPLAY** chapter.

- A Table may be applied to one or more Views which display data in tables. This includes Views such as the Gantt Chart, Resource Sheet, Resource Usage, Task Sheet and Task Usage.
- There are two types of Tables:
	- ¾ **Task** tables that are applied to **Task Views** and
	- ¾ **Resource** tables that are applied to **Resource Views**.
- When the View is active and you assign it a different Table, the View is permanently changed and the Table permanently associated with the View; unless a project is not saved. Unlike Oracle Primavera software, the user does not have the option to save or not save changes to a view when another is selected.

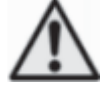

Formatting a Table by adding or removing columns, etc., is editing the current table on a permanent basis. These changes will appear when the table is next applied and this will affect any View the table is associated with. It is therefore strongly recommended that each View be paired with a unique table of the same name. Consider carefully when adding or deleting columns from a table as the changes are permanent, unless you do not save your file.

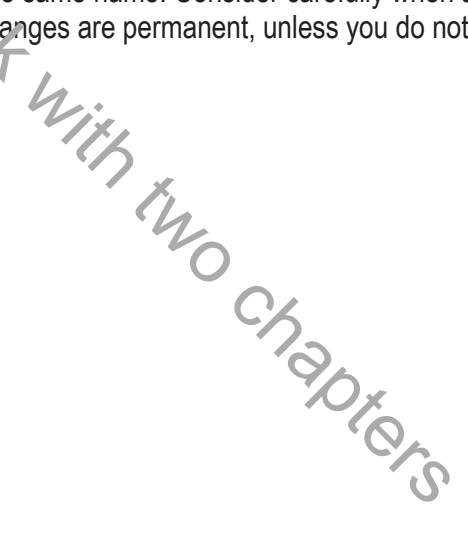

#### $13.2.1$ **Applying a Table to a View**

A Table may be applied to the active View by:

- Clicking the **Select All** button, the box above the row 1 number, then right-clicking the mouse to display a sub-menu with the table options, or
- Selecting **View**, **Data** group **Tables** and selecting a Table from the list in the menu.

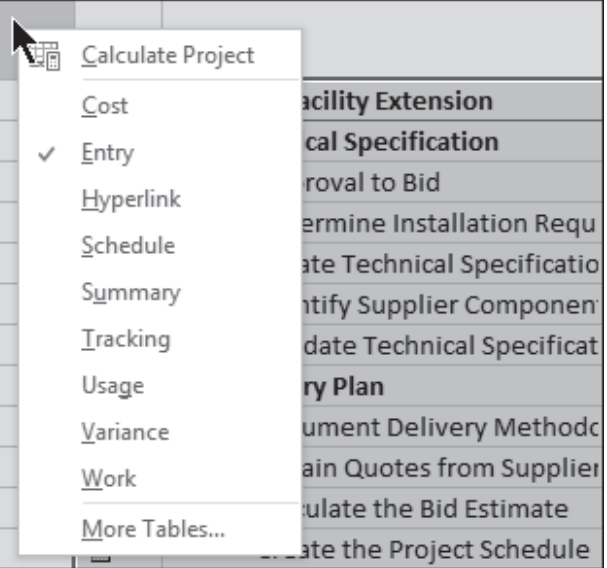

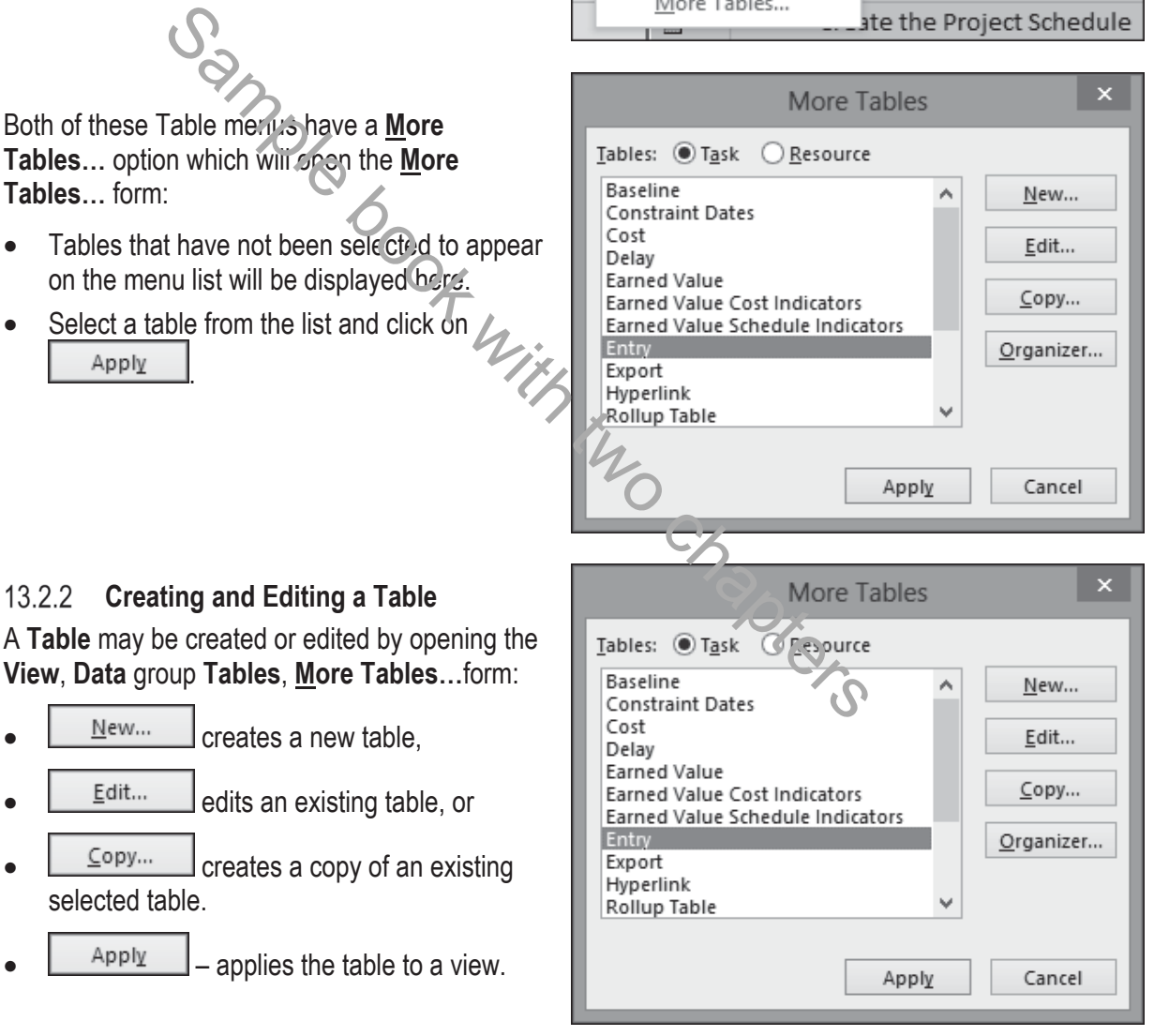

All these buttons open the Table Definition form shown below:

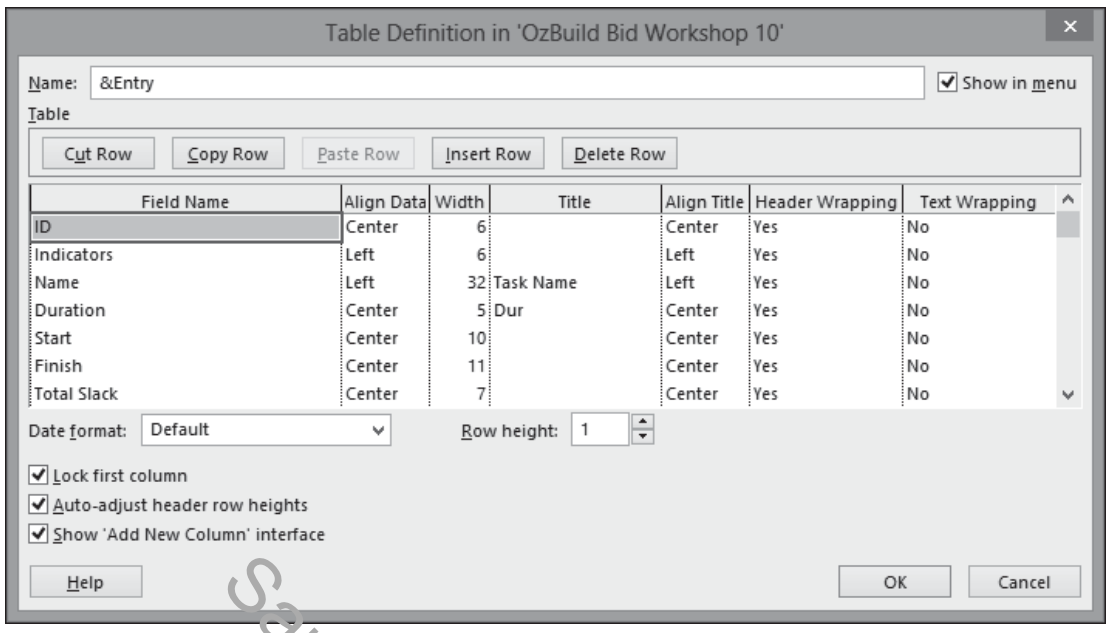

- The functions in this form are similar to those in many other forms. The functions that are unique to this form are listed below:
	- $\triangleright$  **Show in menu** Decides if the Table is displayed in menus.
	- $\triangleright$  **Date format:** Changes the format of the dates in this project and table only.
	- $\triangleright$  **Row height:** Allows you to specify the low height for this table.
	- **► Lock first column** Ensures the first column is always displayed when scrolling to the right.

¾ **Auto-adjust header row heights** – Automatically adjusts the header height when the width of the column is adjusted so the column text wraps.

¾ **Show 'Add New Column' interface** shows the **New Column** column at the right of all columns. Clicking on this column creates a new column.

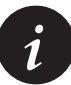

The **Date Format** selected in the **File**, **Options**, **General** tab is overridden by a date format selected in a Table. Therefore, if you have a project that requires a unique date format then the option of selecting a date format in a Table overrides the default on any computer for anyone who opens the project file. Sample The Table is displayed in menus.<br>
Sample over the functions that<br>
Decides if the Table is displayed in menus.<br>
Changes the formal of the dates in this project and table only.<br>
Allows you to specify the low height fo

# *13.3 Custom Fields*

A **Custom Field** is an existing Microsoft Project field that may be:

- Renamed to suit your projects requirements,
- Tailored to display specific data in a specific format,
- Assigned a list, such as a list of values or people, that may be assigned from a drop-down list, or
- Assigned a formula for calculating data from other fields.

To create or edit a **Custom Field** the **Custom Fields** form must be opened by:

- Displaying the **Custom Fields** button Ribbon or Quick Access Toolbar, or
- Selecting **Custom Fields** when inserting a new column, or
- Selecting **Custom Fields** when right-clicking on an existing column.

Task fields may be used for:

- Recording additional information about Tasks (such as responsibility, location, floor, system) Neursel for:<br>
Additional information about Tasks (such as responsibility, location<br>
additional information about Resources such as telephone number<br>
assumed fields fall into the following these fields.<br>
<br>
Resources chapter
- Recording additional information about Resources such as telephone number, address and skills.

Cost Date Duration rmman<br>Flag<br>Number<br>Start Outline Code  $\boxed{\text{Import Field...}}$ 

OK Cancel

- Formulas may be created to populate the fields with calculated data.
- Tasks or resources may be grouped using these fields.

These predefined fields fall into the following categories:

- Cost
- Date
- **Duration**
- Finish (date)
- Flag
- Number
- Start (date)
- Text
- Outline Code

Both the title and content of these fields may be edited with options including:

- $R$ <sup>ename...</sup> allows the renaming of the field name.
	- $\triangleright$  This new name is then available when inserting columns and is displayed in the column header.

Help

- ¾ After Custom Field is renamed, the new name will be displayed in the **Custom Fields** tab of the **Task** or **Resource Information** form and the appropriate information may then be entered in this form.
- Import Field... allows importing from other fields or project files.

• **Custom Attributes**:

- ¾ **None** allows data to be entered into the field without any restrictions, this is similar to the way a User Defined Field works in Primavera P6.
- ¾ opens the **Edit Lookup Table** where a table of values and descriptions may be entered. The Value is displayed in columns and Description in bands when the tasks are grouped by this field. These value may be copied and pasted from other applications such as Excel. This is similar to the way an Activity Code works in Primavera P6 and odes in Asta Powerproject.
- > Formula... allows the assigning of formulae for the calculation of field value from other task and project fields.
- **Calculation for task and group summary rows** specifies how Summary tasks calculate their value, such as Maximum, Minimum, Sum, None and Average. For example, the following options may be used:
	- $\triangleright$  A Start Date would select Minimum,
	- $\triangleright$  A Finish Date would select Maximum,
	- $\triangleright$  Cost would use Sum.
- **Calculation for assignment rows** determines if the field value is displayed only against the resource in Task Usage and Resource Usage fields or against the resource and assignment.

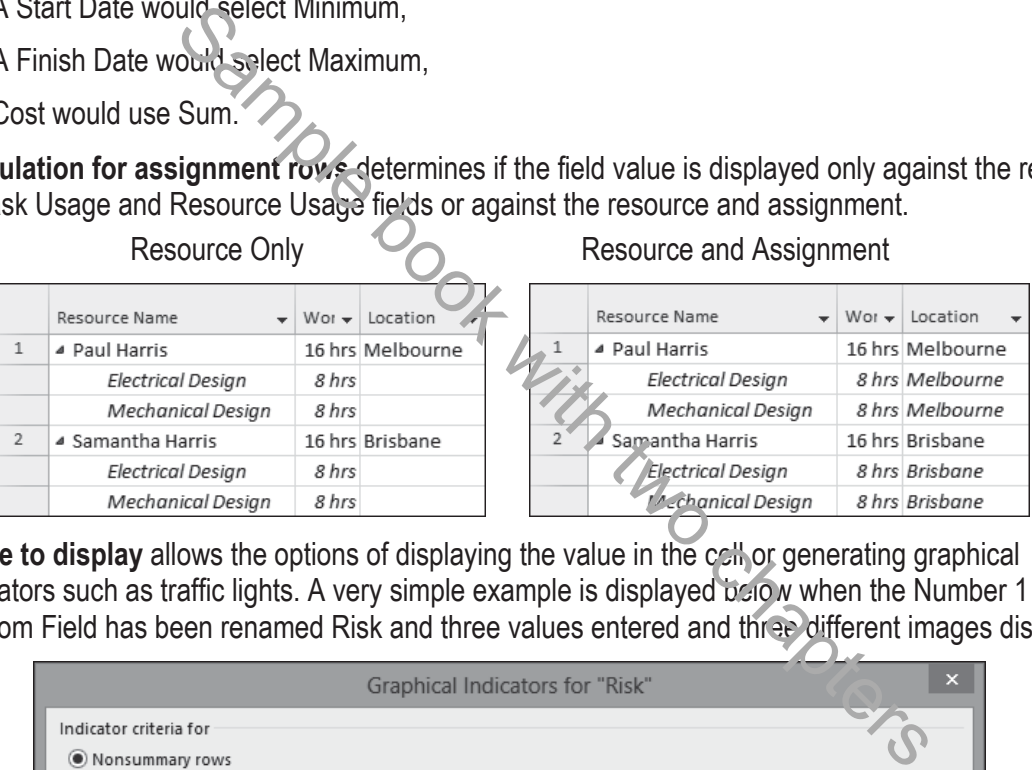

• **Value to display** allows the options of displaying the value in the cell or generating graphical indicators such as traffic lights. A very simple example is displayed below when the Number 1 Custom Field has been renamed Risk and three values entered and three different images displayed:

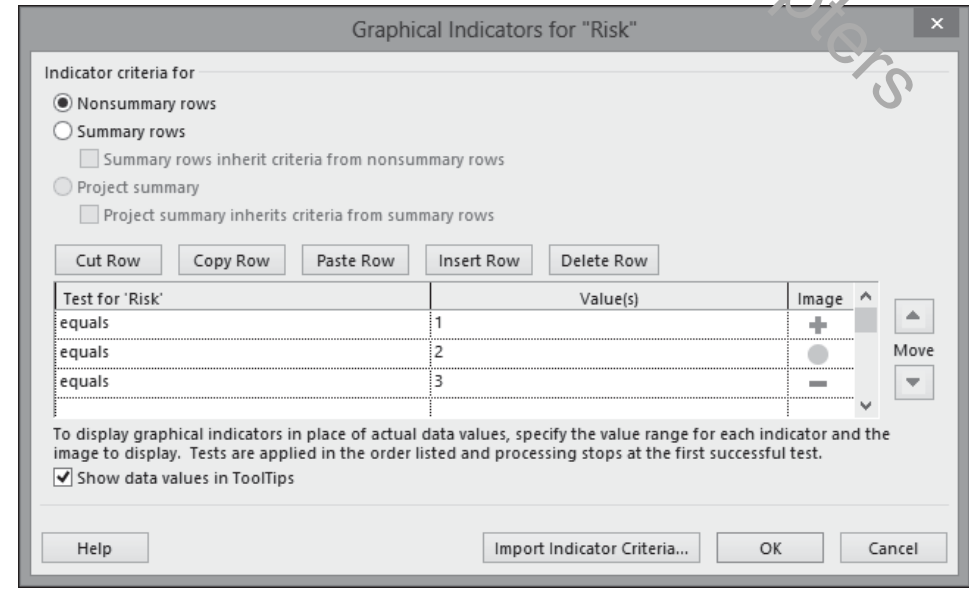

Outline Codes will be covered in more detail later in paragraph 24.7.1.

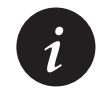

Oracle Primavera P3 and SureTrak software users will find the formatting options available when using Value and Description restrictive, because the description may not be displayed in columns and the value not displayed when Grouping. This is similar to the way Oracle Primavera P6 works.

# *13.4 Grouping*

Grouping allows grouping of tasks under data items such as Customized fields, Durations, Constraints, etc. This function is particularly useful with schedules with a number of tasks and there is a requirement to work with a related group of tasks throughout a project. The picture below displays a simple project where the relationship between each Task is difficult to check by inspection of the Gantt Chart organized with Outlining by Phase:

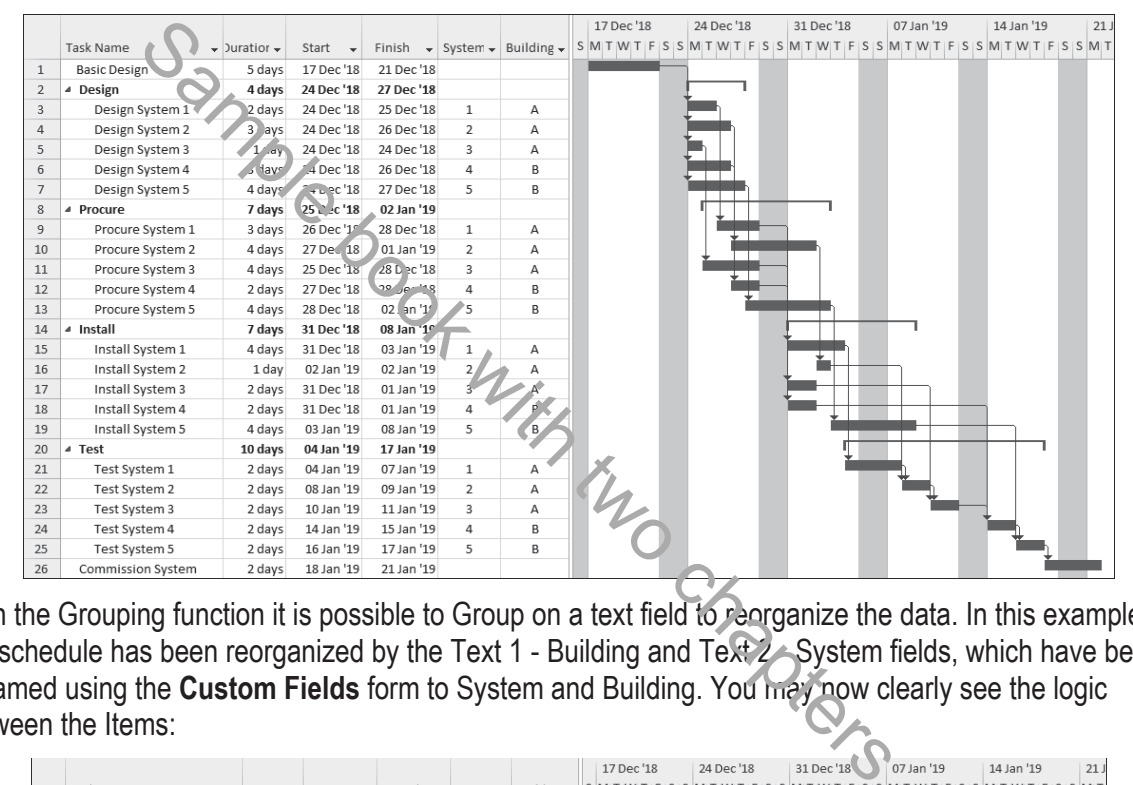

With the Grouping function it is possible to Group on a text field to reorganize the data. In this example, the schedule has been reorganized by the Text 1 - Building and Text 2 - System fields, which have been renamed using the **Custom Fields** form to System and Building. You may now clearly see the logic between the Items:

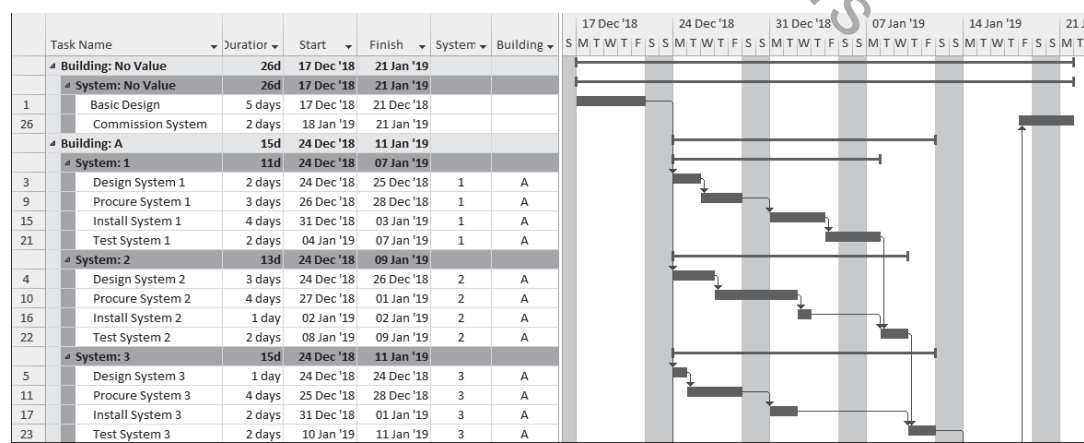

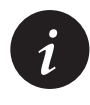

The first few characters of the field determine the sort order when tasks are grouped by a Text Field. To order items differently from the fields' text values, place a number or letter at the start of the description, or create a **Custom Outline Codes** which will take a little more effort but provide a more satisfactory result.

#### **Group by: Function**   $13.4.1$

The **View**, **Data** group, **Group by:** option allows you to Group scenarios in the same way as filters are created and saved:

- **Custom** are user defined groups,
- **Built-In** are system defined groups,
- **Clear Group** removes any grouping applied to a View,
- **New Group By…** opens the **Group Definition** form allowing the defining and saving of a new group scenario,
- **More Groups…** opens the **More Groups** form allowing access to Groups that may not be listed in the **View**, **Data** group, **Group by:**  list.

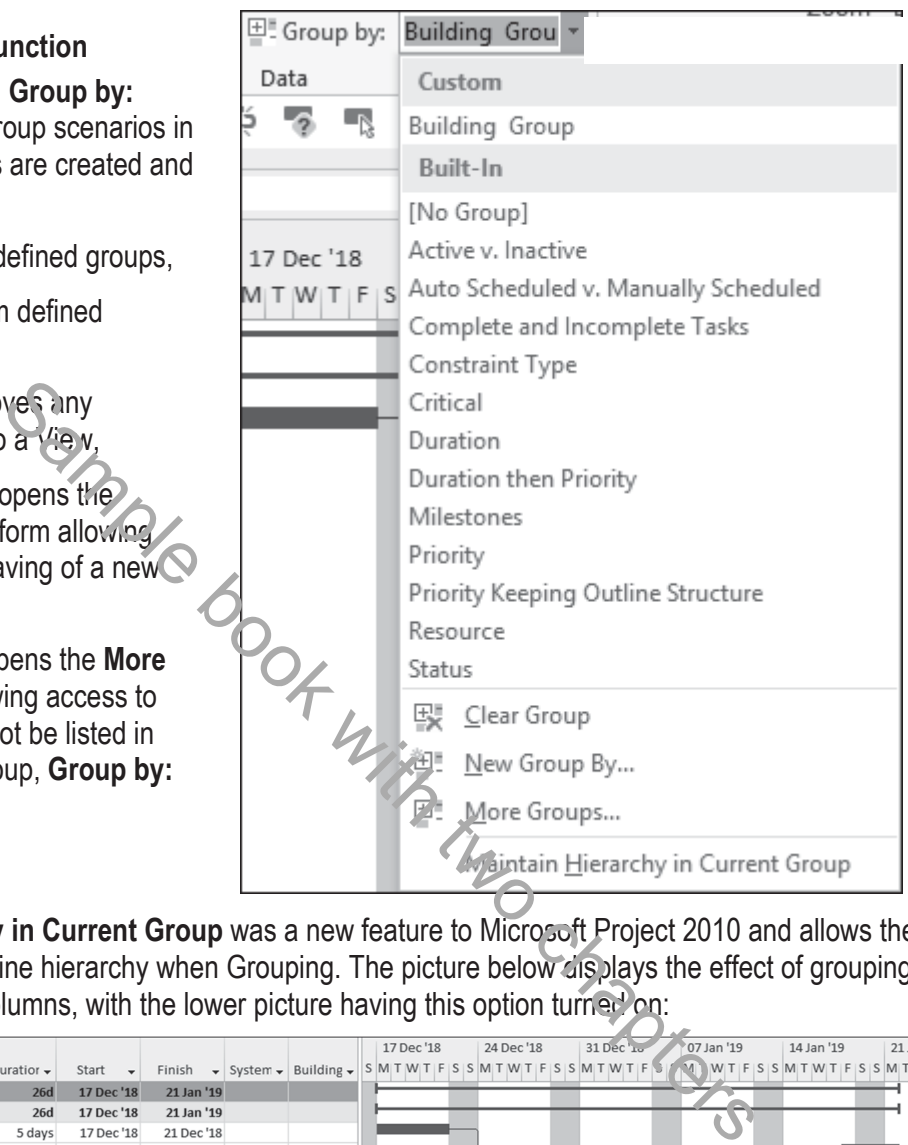

• **Maintain Hierarchy in Current Group** was a new feature to Microsoft Project 2010 and allows the user to see the Outline hierarchy when Grouping. The picture below displays the effect of grouping by two Custom Text columns, with the lower picture having this option turned on:

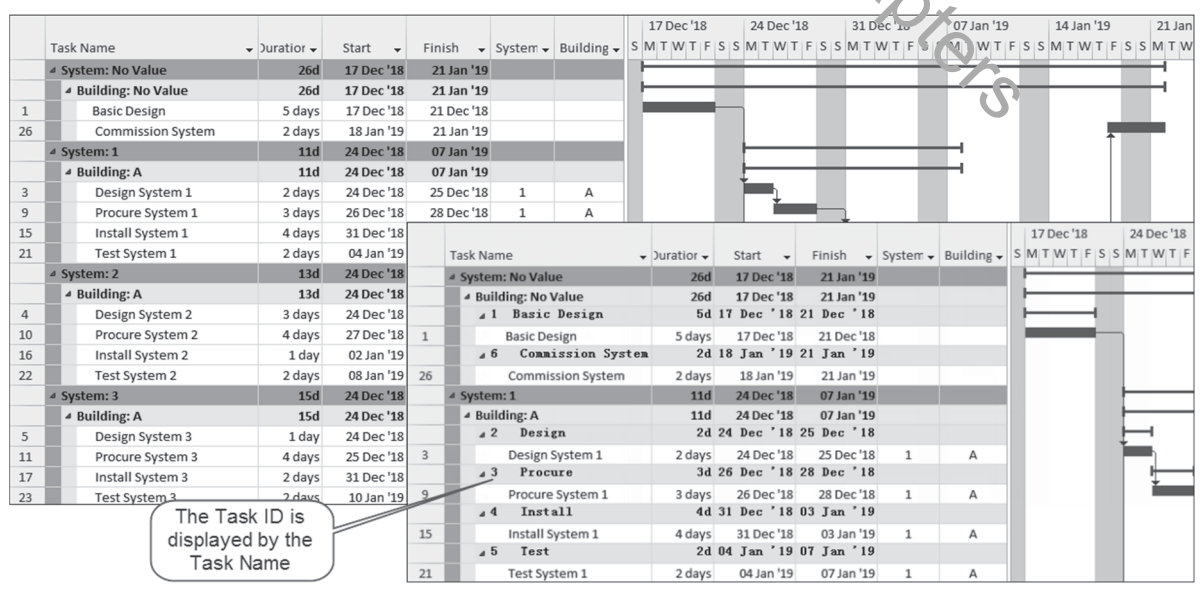

## **Using a Predefined Group**

The Grouping function works in a similar way to Filters and Tables. A predefined Group may be assigned by:

- Selecting **View**, **Data** group, **Group by:**
- Then either:
	- $\triangleright$  Selecting a grouping from the list, or
	- ¾ Selecting **More Groups…** to open the **More Groups** form and then selecting one from the list after clicking on the **Task** or **Resource** radio button.

## **Creating a New Group**

Create a new Group by:

- Selecting **View**, **Data** group, **Group by:**,
- Selecting **More Groups…** to open the **More Groups** form,
- Clicking on the button to open the **Group Definition** form,
- Now create a "Grouping" which may be reapplied at a later date or copy to another project using **Organizer**.

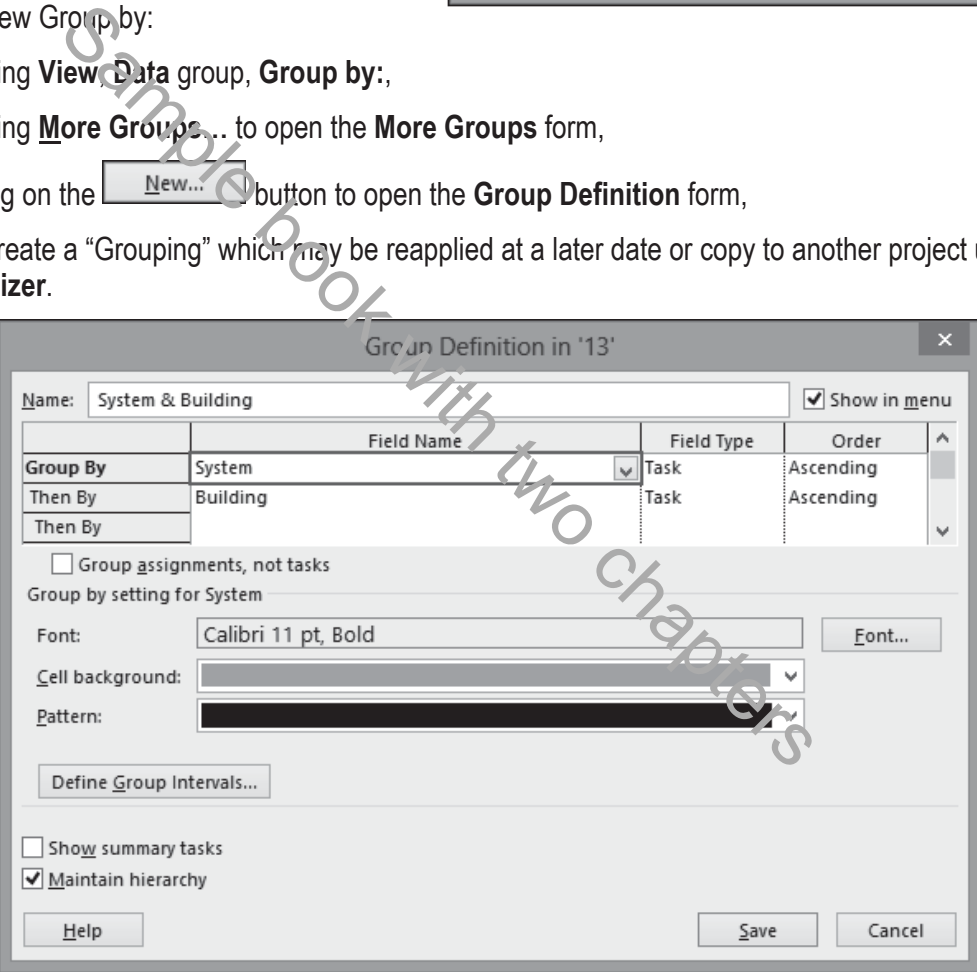

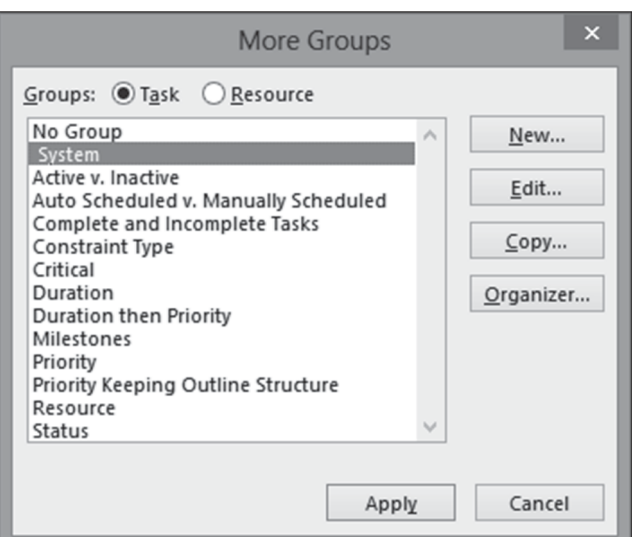

• The **Define Group Interval** form is available with many **Group By**  options, such as Start or Finish, and allows further formatting options by defining the intervals of the banding.

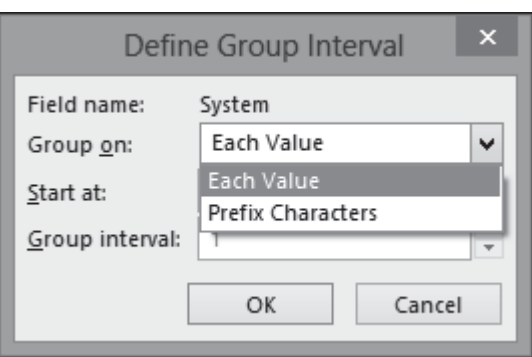

**Grouping** is similar to the Oracle Primavera and Asta Powerproject's Group and Sort function. It is possible to mimic this Oracle Primavera function using the text columns as Task Code dictionaries. Projects converted from Oracle Primavera software format often translate Primavera Task Codes to Microsoft Project's Text fields. After conversion, the project may be **Grouped** by Text fields. **Custom Outline Codes** may produce a better result as bands may be ordered with this function. *i*

#### **Grouping Resources in the Resource Sheet**  13.4.4

Resources may be created in the **Resource Sheet**. Then the resources may be grouped by a number of attributes. The standard options are shown  $t \in I$  w:

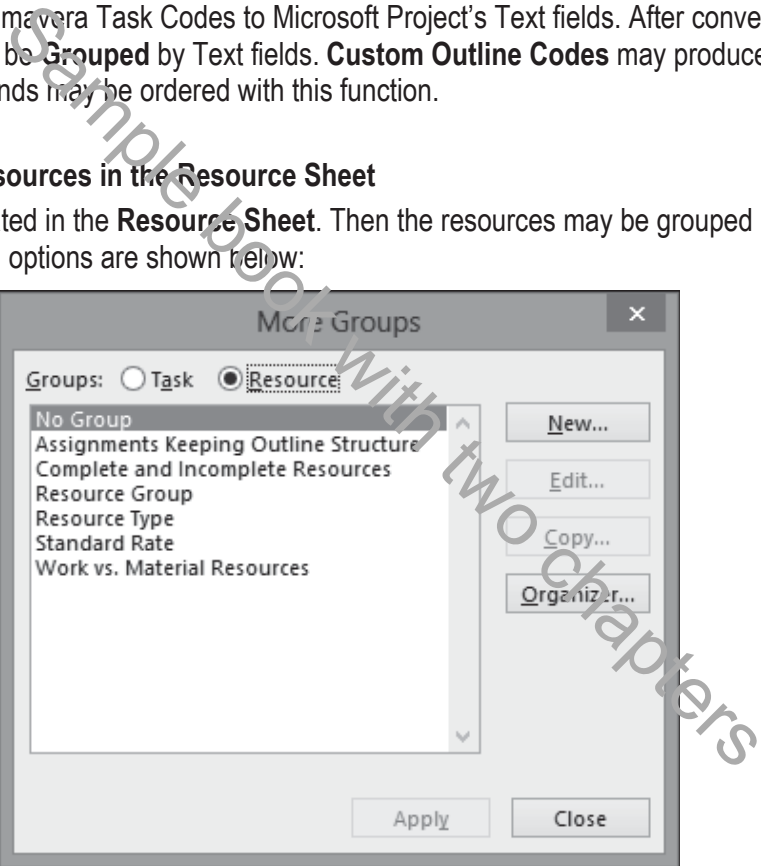

Resources are covered in more detail in the **RESOURCES** chapters.

There are many uses for Grouping Resources which may be used in conjunction with Customized Fields:

- A project hierarchical organizational structure may be created using these Customized Outline Codes and resources summarized under this hierarchical structure in the Resource Sheet.
- Resources details such as skill, trade, address, office, department and telephone number may be recorded in Customized Fields and the resources grouped by this data.

## **Grouping with AutoFilter**

The **AutoFilter** command may also be used to Group tasks:

- It allows Grouping by one parameter only, and
- Different columns have different options,
- The picture below shows the Grouping options when selecting the Task Name header AutoFilter to group the tasks:

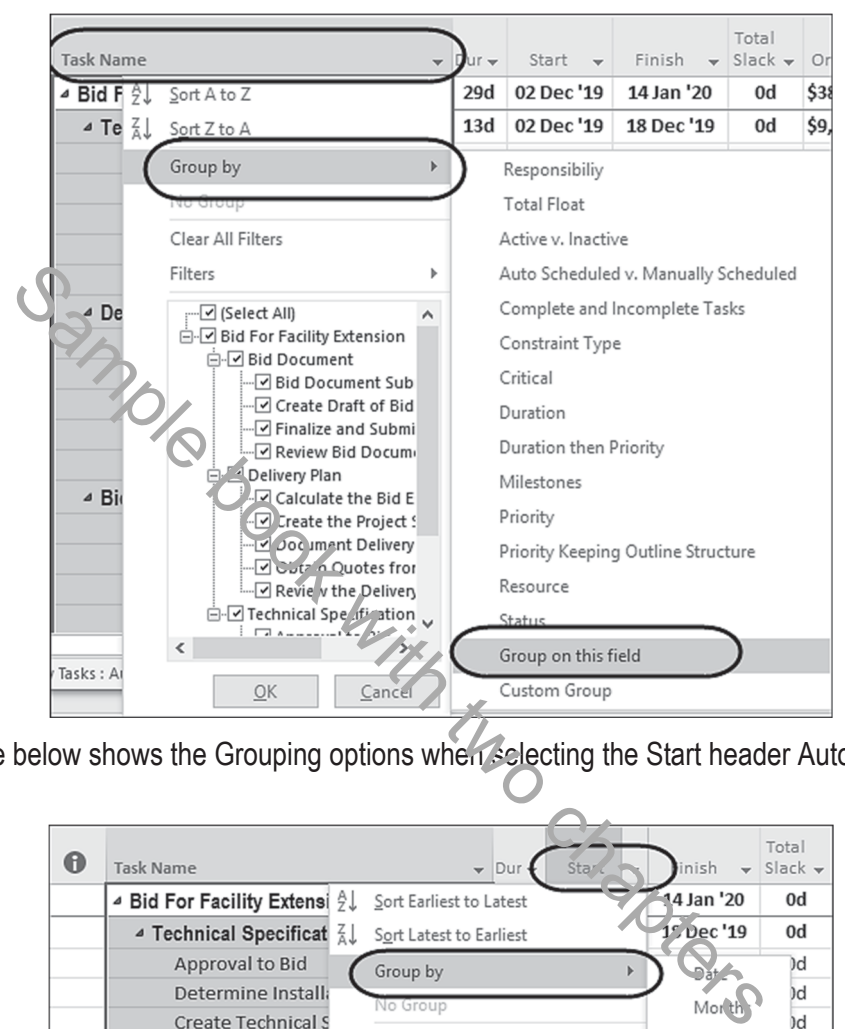

The picture below shows the Grouping options when selecting the Start header AutoFilter to group the tasks:

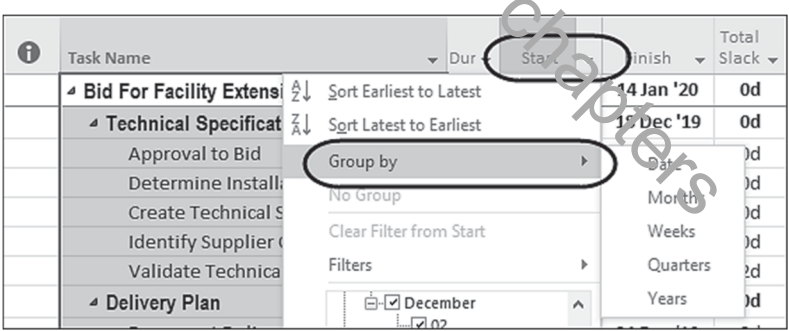

• The picture below shows the option to remove grouping using the **No Group** AutoFilter command:

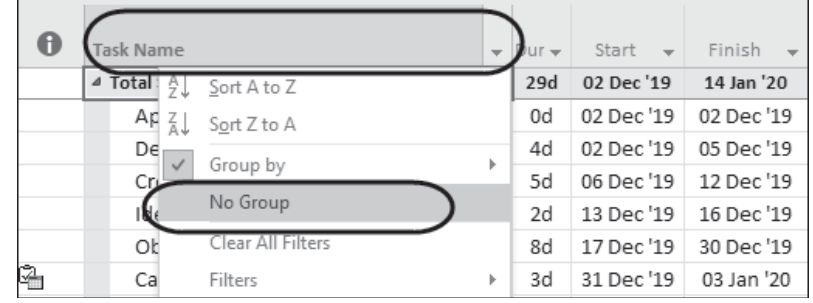

Sample book with two chapters

# *13.5 Workshop 11 - Reorganizing the Schedule*

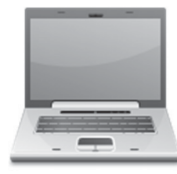

## **Background**

We want to issue reports for comment by management. We will group the tasks by their float value and show the WBS columns. We will also look at the Outline Codes and then Group the Tasks by the people responsible for the work, which we will enter into a text column.

## **Assignment**

- 1. Grouping to group tasks by their float value:
	- $\triangleright$  Ensure there is no filter applied.
	- ¾ Apply the **Entry** table and ensure the **Total Slack** column is displayed.
	- ¾ Select **View**, **Data**, **Group By** drop down box and select **New Group by**:
	- ¾ Create a new Group titled **Total Float** and group the tasks by **Total Slack**
	- $\triangleright$  Change the font to Calibri 10 pt, Bold,
	- $\triangleright$  Select an appropriate cell background,
	- ¾ Check the **Show in menu** option, **DO NOT** show Summary tasks and apply.

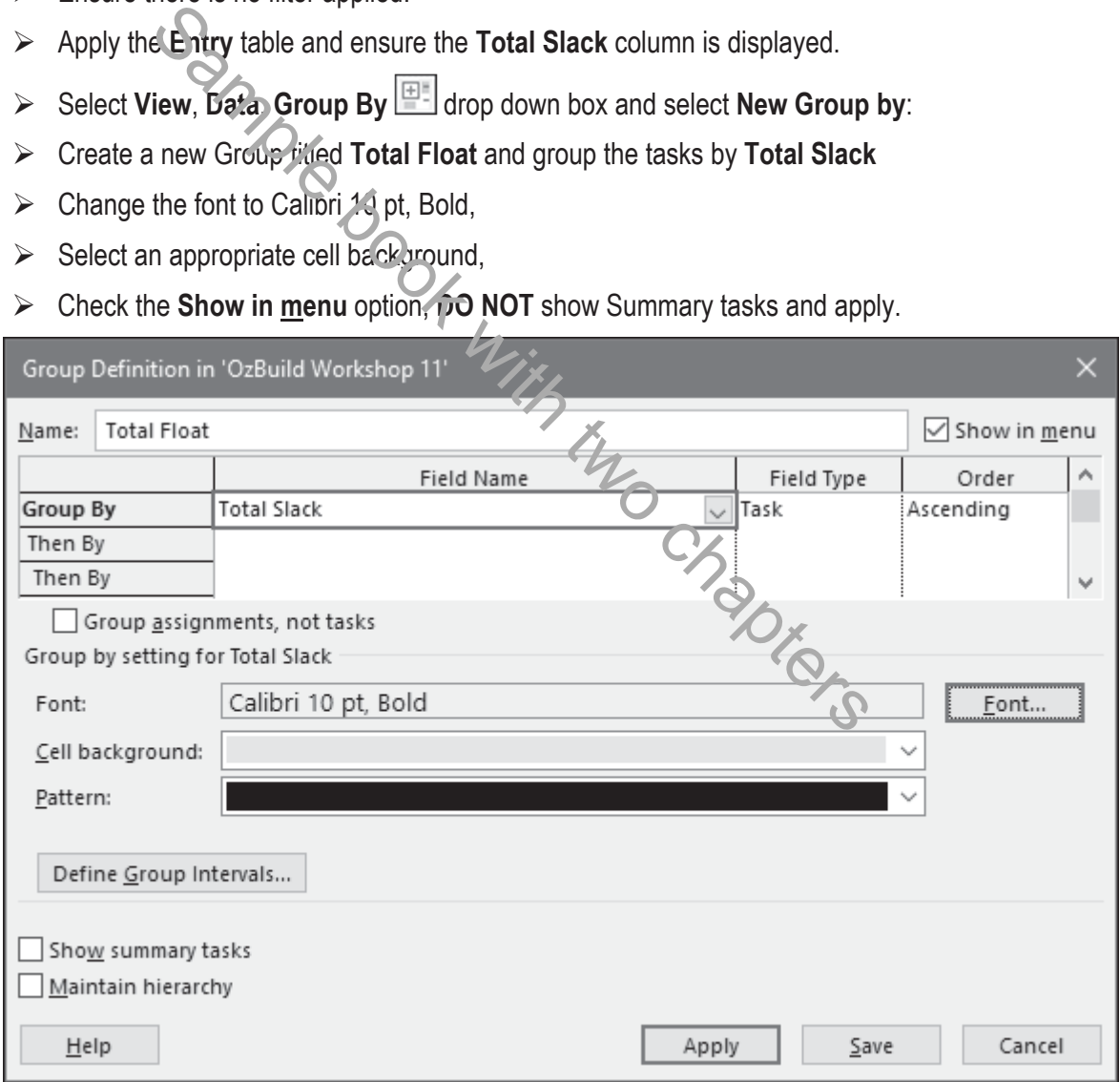

¾ All the tasks with zero days' float are grouped at the top under the heading **Total Slack: 0 days**.

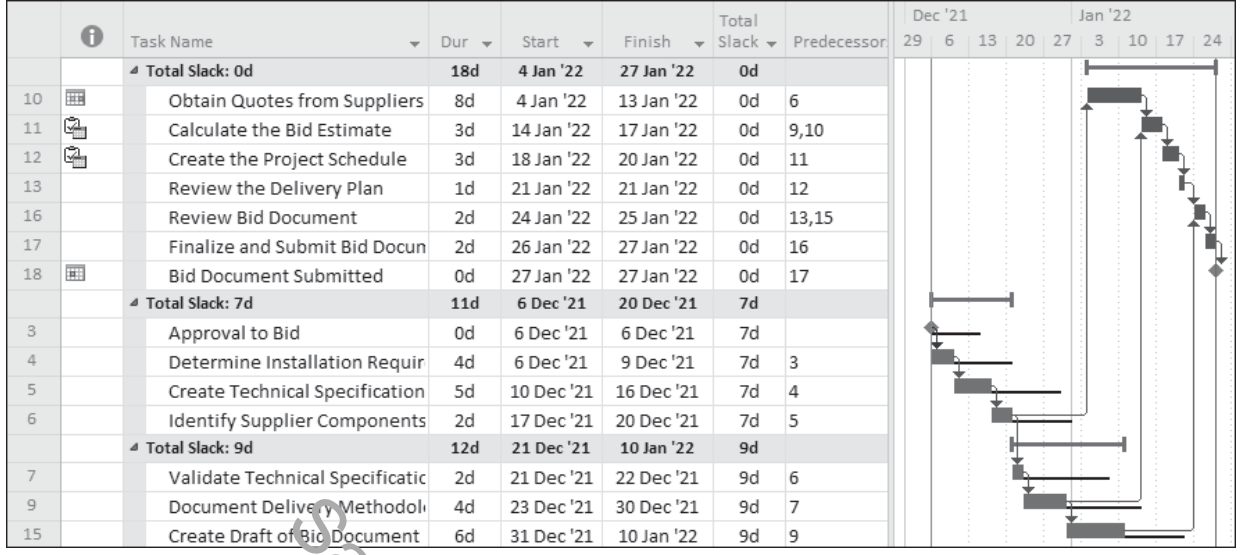

**NOTE:** You may format or remove the summary bars or add text to them by opening the Bars form and editing the **Group By Summary** bar text tab.

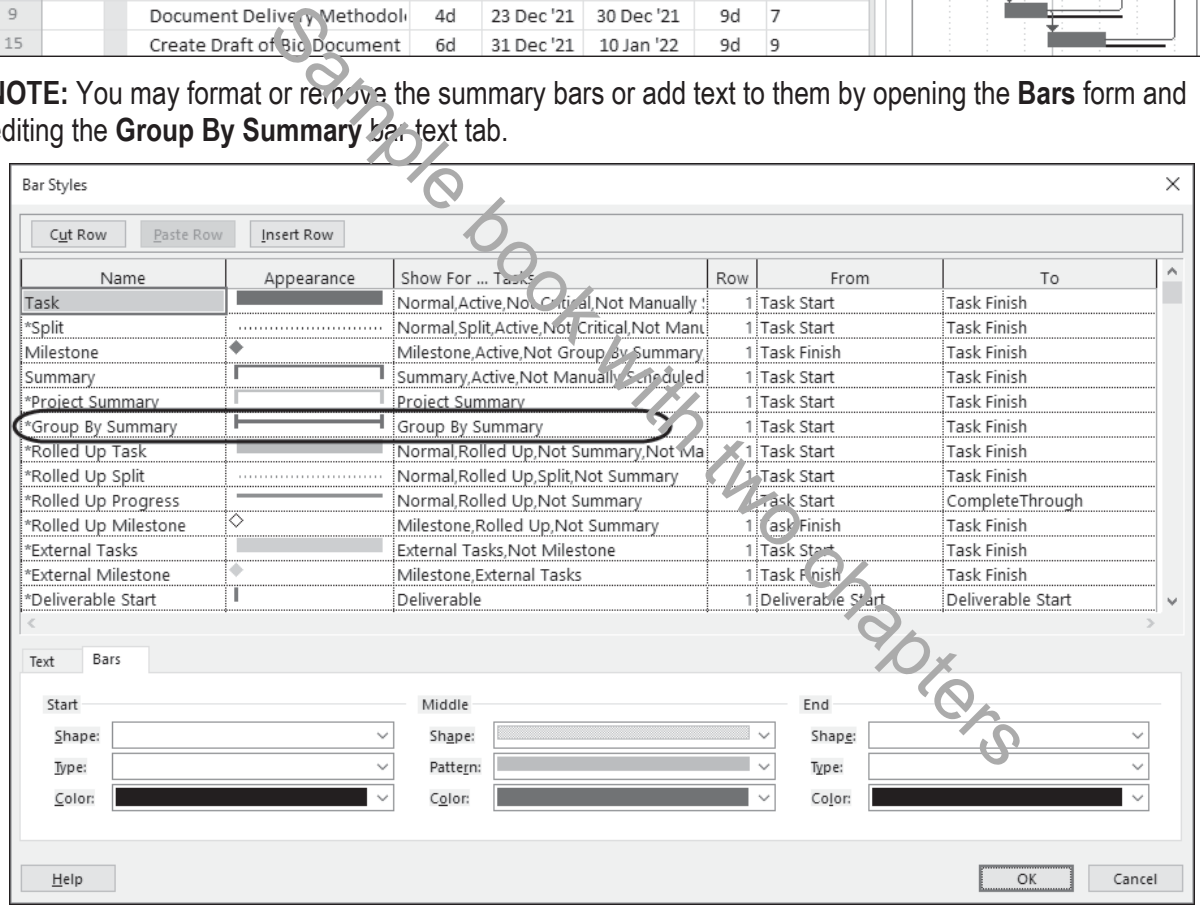

- 2. Grouping by Responsibility
	- $\triangleright$  Remove the previous grouping by selecting [No Group],
	- ¾ Use the **Add New Column** command to add a **Text 1** as a new column,
	- $\triangleright$  Drag this new column so it is beside the Task Name
	- ¾ Right Click on the column heading, select **Custom Fields** and use the **Rename** command to rename the column as **Responsibility**,

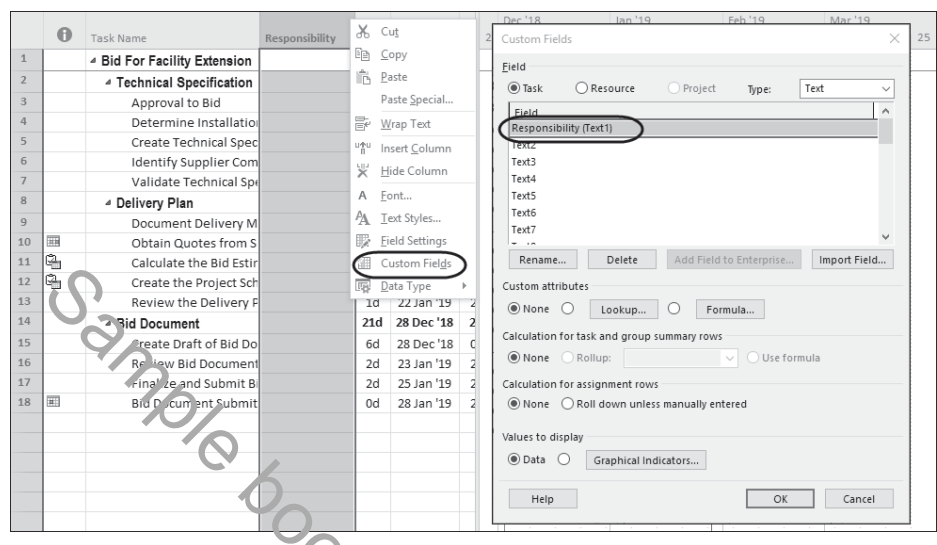

 $\triangleright$  Assign the Responsibilities in the table below, use Copy & Paste cells:

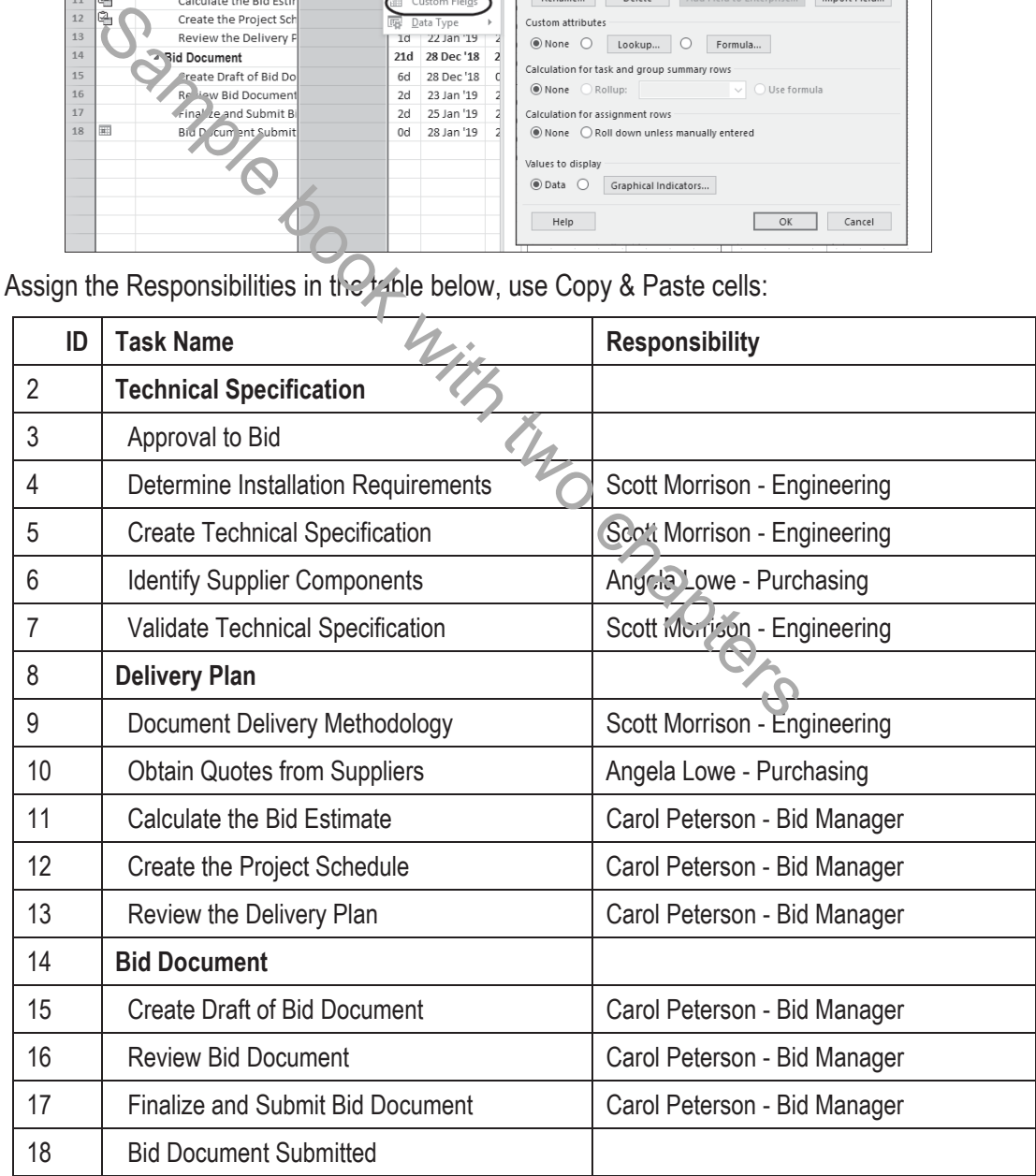

**EX** Create a Group titled Responsibility by clicking the Group by: button **FE** and grouping the tasks by Responsibility showing in the menu but do not show Summary tasks.

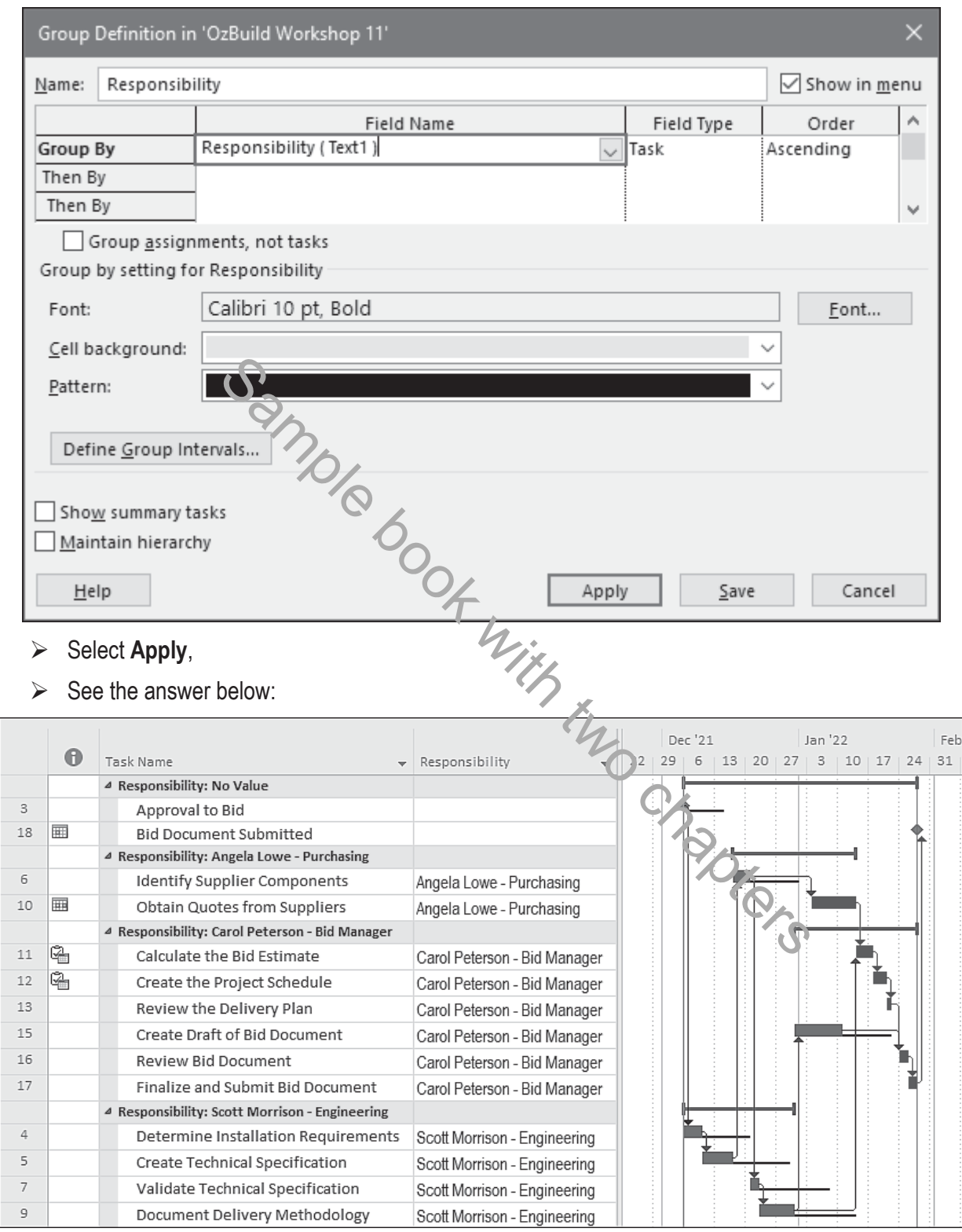

- 3. Remove all Grouping.
- 4. Hide the **Responsibility** column.
- 5. Save your **OzBuild Bid** project.